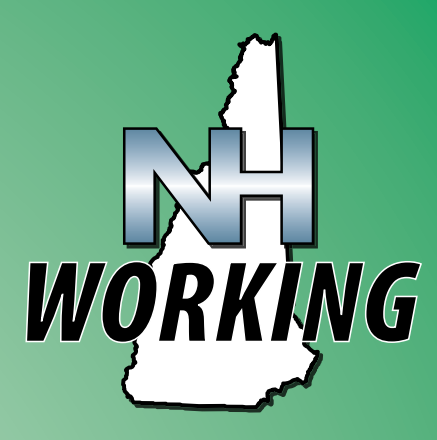

# **WorkShare Guide**

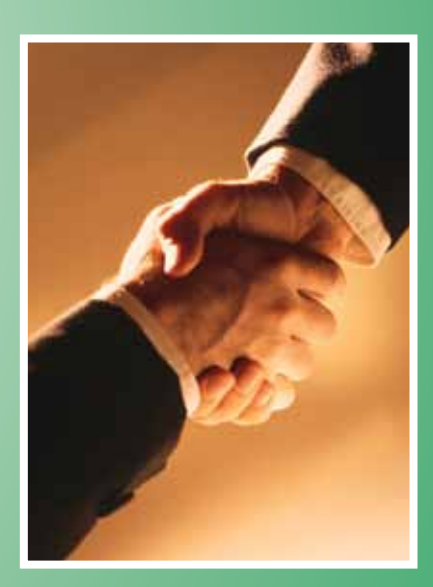

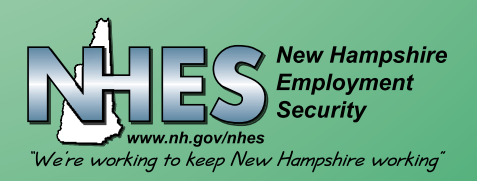

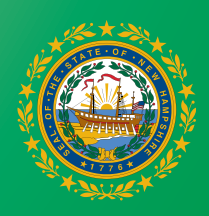

# **New Hampshire WorkShare Program**

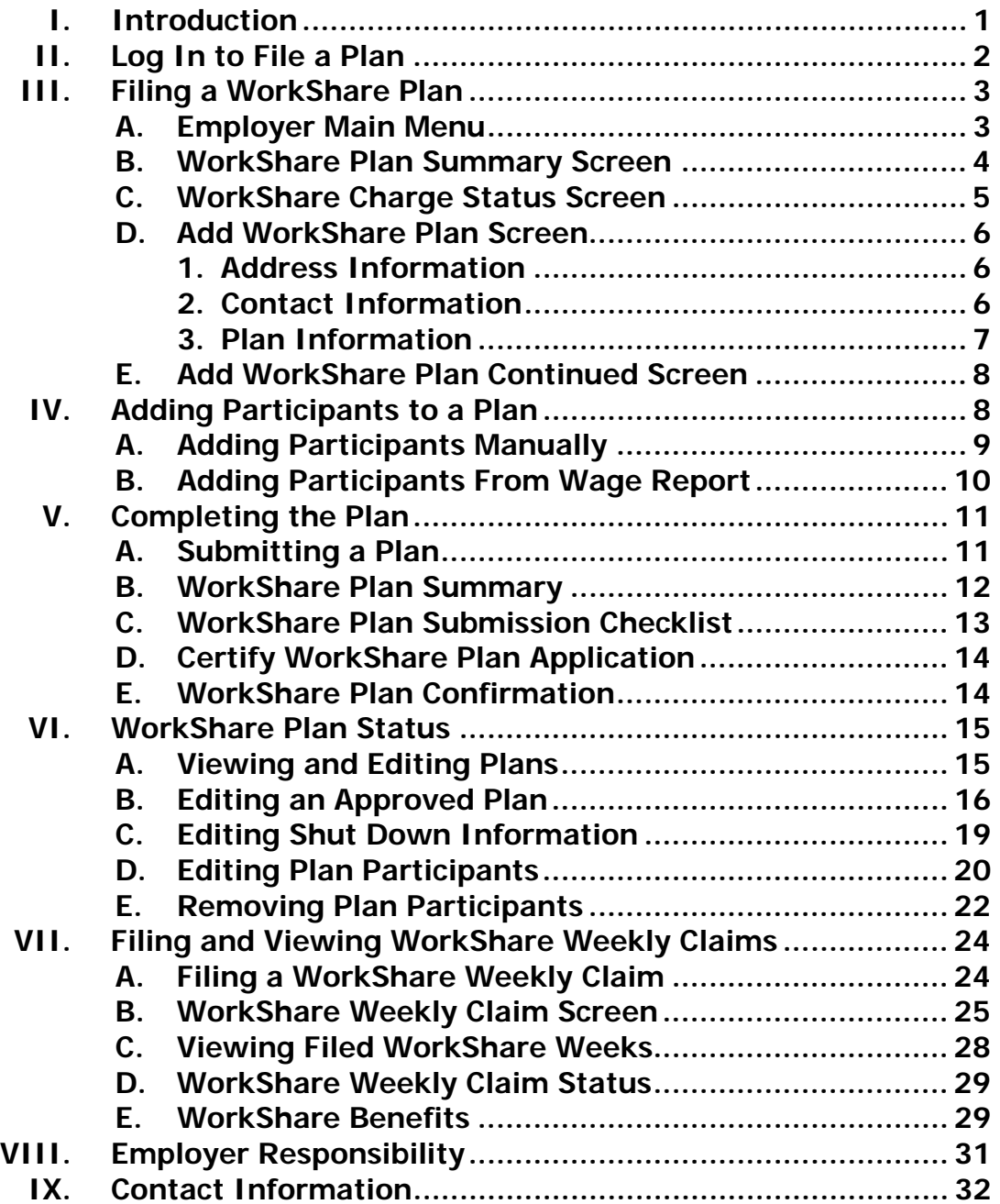

## I. Introduction

In January 2010, Governor Lynch introduced the New Hampshire Working program to assist employers and employees in New Hampshire struggling in the current economy. The New Hampshire Working program is the Governor's 3-part initiative to help workers Stay at Work, Return to Work, and Get Ready to Work. The Stay at Work program is now commonly referred to as the New Hampshire WorkShare program. A complete law reference is available at www.gencourt.state.nh.us/legislation/2010/SB0501.html.

Although there is evidence the economy is improving, employers are still struggling to keep their trained workforce in place. WorkShare can help employers temporarily reduce their workforce hours in a particular unit, shift or company by 10 - 50% and prevent layoffs. Employers can then increase the work hours for employees when business improves.

When employers are able to retain employees and avoid layoffs, the morale and productivity in the workplace can be maintained. In the WorkShare program, affected employees have their hours reduced rather than eliminated, keep their health insurance and any other fringe benefits, and can collect wages for hours worked plus a supplemental unemployment compensation benefit for the reduced hours.

Per New Hampshire State Law, a submitted plan must:

- $\blacksquare$  identify the affected unit or units to which it applies;
- $\blacksquare$  identify the affected employees by name and social security number;
- $\blacksquare$  include the normal weekly hours worked for each affected employee;
- $\blacksquare$  reduce the normal weekly hours worked per employee of the affected unit(s) by no less than 10 and no more than 50 percent;
- $\blacksquare$  distribute said percentage equally among the affected employees;
- continue to provide health and retirement benefits as though all normal weekly hours were worked by the affected employees and specify the effect, if any, the reduction in work hours will have on other fringe benefits provided by the employer;
- specify a beginning date greater than 21 calendar days from the current date; and
- **Solut** specify an ending date less than or equal to 26 weeks from the beginning date.

# II. Logging in to File a Plan

If you wish to submit a WorkShare Plan application, you will need to be a registered webuser in the NH Unemployment Insurance System (NHUIS). You will need to use your login and password for your existing account to access and complete the application. If you do not currently have an online user account, please call (603) 656-6631 for assistance or go online to https://nhuis.nh.gov/employer/ to register with your UI Account Number, Federal Employer, and registration code that was mailed to you when the new NHUIS system went live.

Once you have created your online account or if you have an existing account, log into your account by going to https://nhuis.nh.gov/employer/ and clicking on the link "Existing User Login" on the left side of the screen. The system will navigate you to the Employer homepage, which has a new link "File/Manage WorkShare Plan."

Complete the online WorkShare application from your personal account located in the New Hampshire Unemployment Insurance System (NHUIS). It will be helpful to have read through this document prior to starting an application and collecting any necessary information that will need to be submitted.

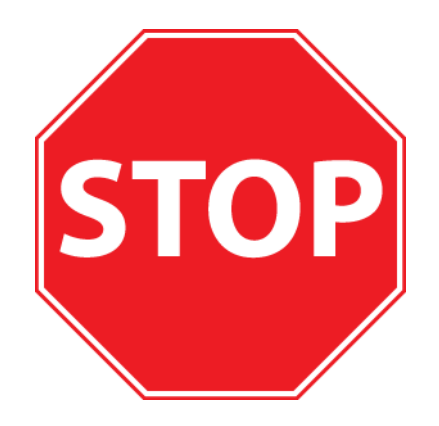

NHES suggests that you have all required information available before you start your WorkShare application, as the system may shut down after 10 minutes of inactivity.

#### **DO NOT USE THE BROWSER BACK BUTTONS WHILE SUBMITTING A PLAN.**

#### **USING THE PREVIOUS BUTTON WILL CAUSE LOSS OF INFORMATION ON THE CURRENT PAGE IF THE DATA ON THE CURRENT PAGE IS NOT SAVED FIRST.**

# III. Filing a WorkShare Plan

**Step 1:** Log into your NHUIS account and navigate to the Employer Main Menu screen.

#### **A. Employer Main Menu**

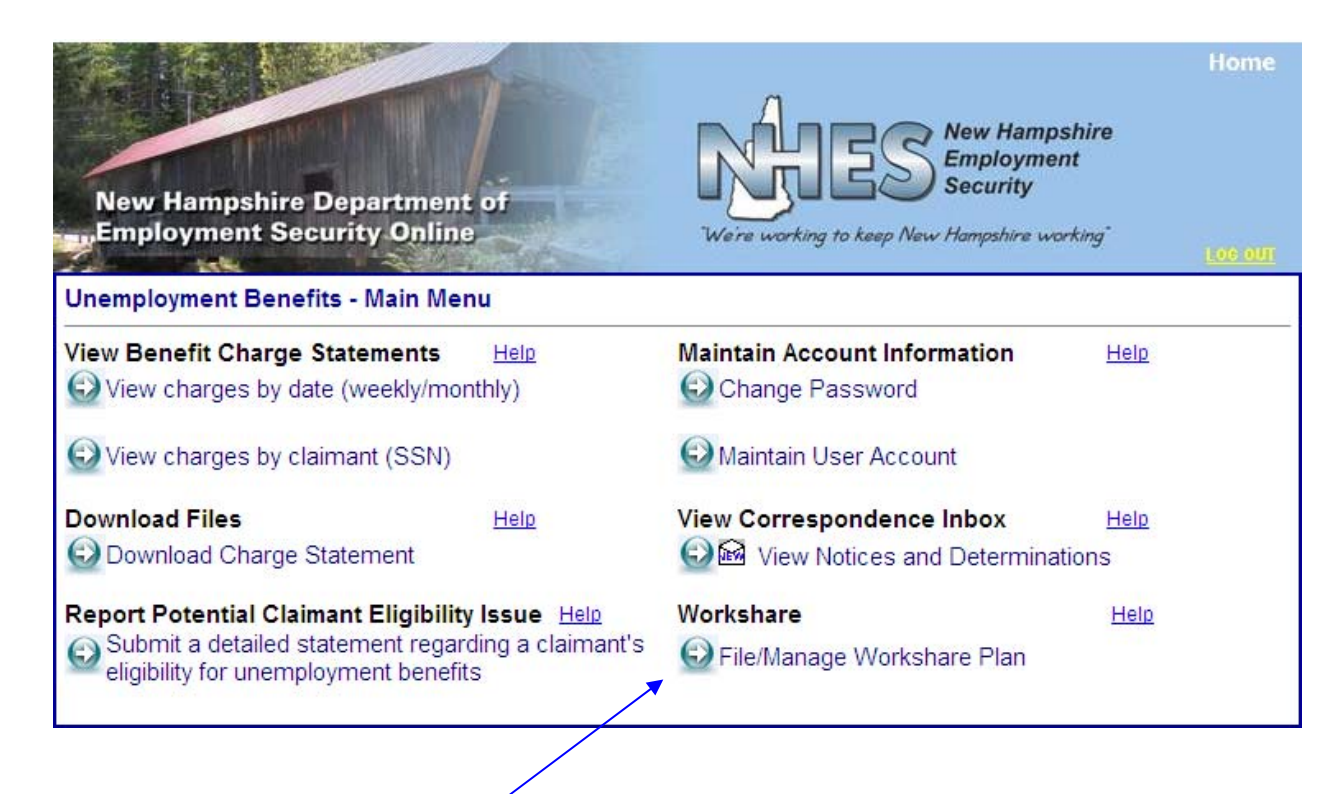

The link "File/Manage WorkShare Plan" has been added to this screen.

**Step 2:** Click on the little arrow just to the left of the link "File/Manage WorkShare Plan."

**Step 3:** The system will navigate to the WorkShare Plan Summary screen.

#### **B. WorkShare Plan Summary Screen**

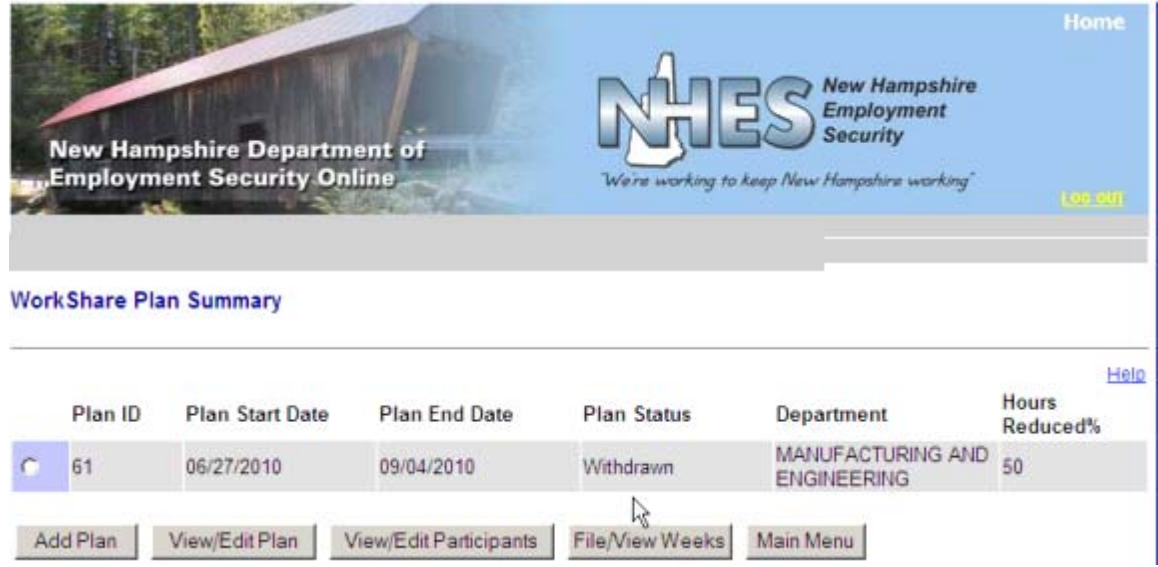

This is the main screen that is used to file and administer WorkShare plans.

If you have never filed a WorkShare plan before, this screen will not have any records. Prior to filing your first plan the only button that will be active on the screen is the "Add Plan" button.

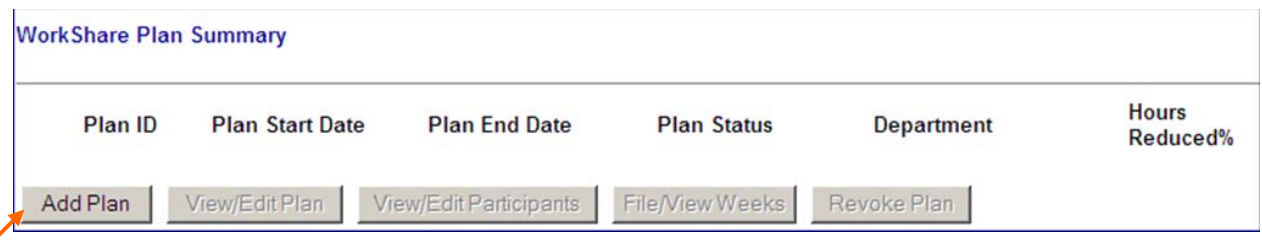

**Step 4:** Click the "Add Plan" button.

The first screen of the application will be presented.

#### **C. Workshare Charge Status Screen**

The system will present the financial liability screen if you are a negatively rated, taxable employer. If you are presented with this screen, you do not have to agree by checking the box in order to proceed. As a condition of approval, if you are a negatively rated employer you must agree to reimburse NH Employment Security dollar for dollar for any WorkShare benefits paid.

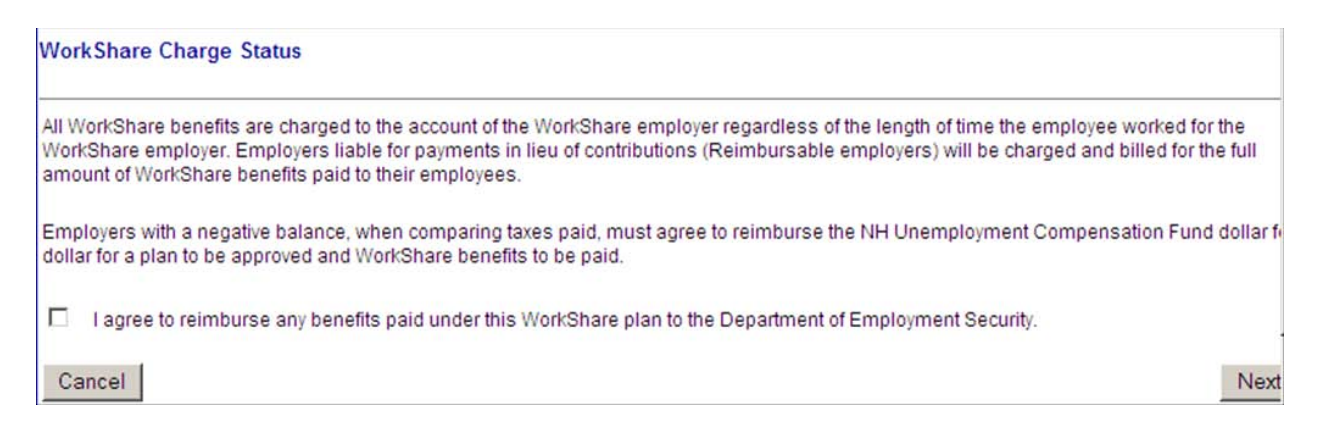

If you are a reimbursable or positively rated taxable employer, you will be presented with the first page of the application, the Add WorkShare Plan screen.

#### **D. Add WorkShare Plan Screen**

This screen is broken up into 3 sections: Address Information, Contact Information, and Plan Information. All fields with an asterisk (\*) need to be completed in order to save and move onto the next page of the application.

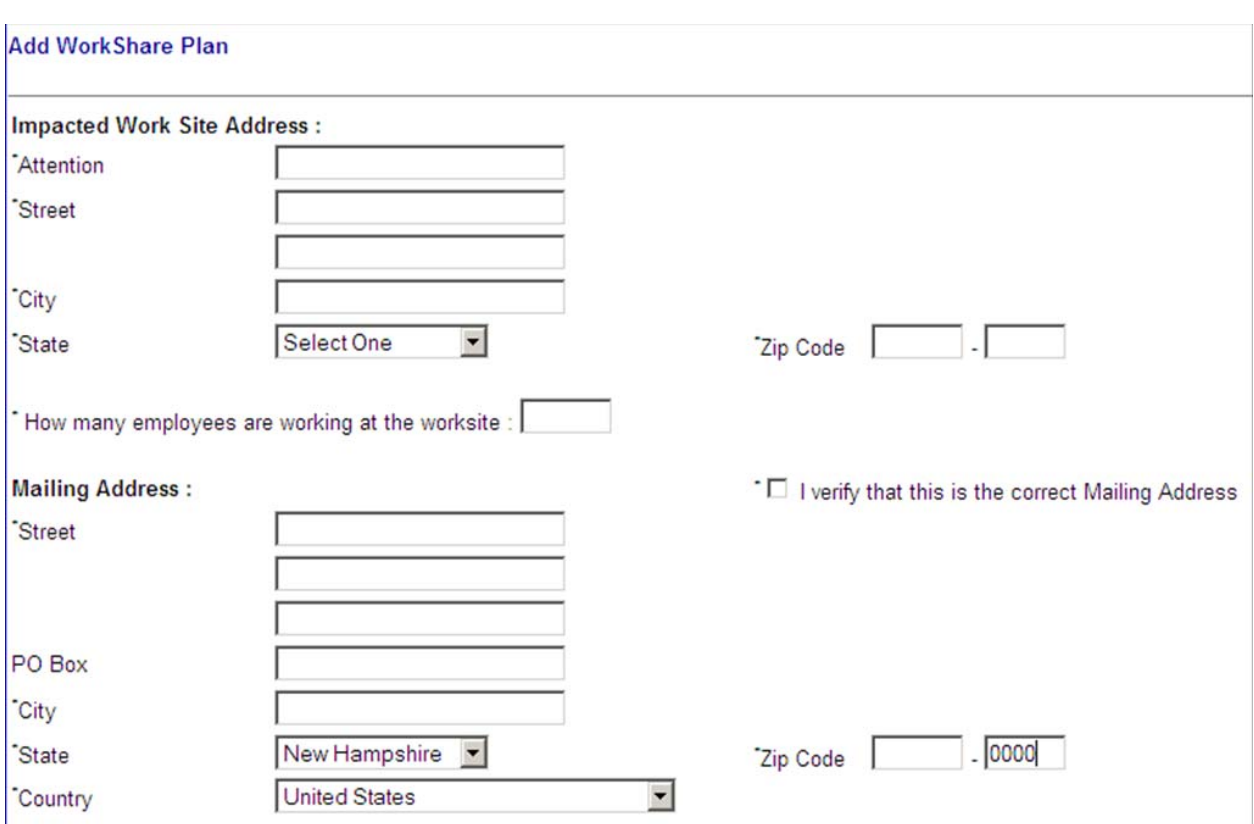

The mailing address will be prepopulated with the corporate address that NH Employment Security has in the system. If you wish to change this address, the fields are editable. Put a checkmark in the box on the right of the screen that you verified this is your correct mailing address.

#### Contact Information

An email address is required to complete the plan application, however, you can elect to choose US Mail as your preference for receiving any correspondence pertaining to the WorkShare program.

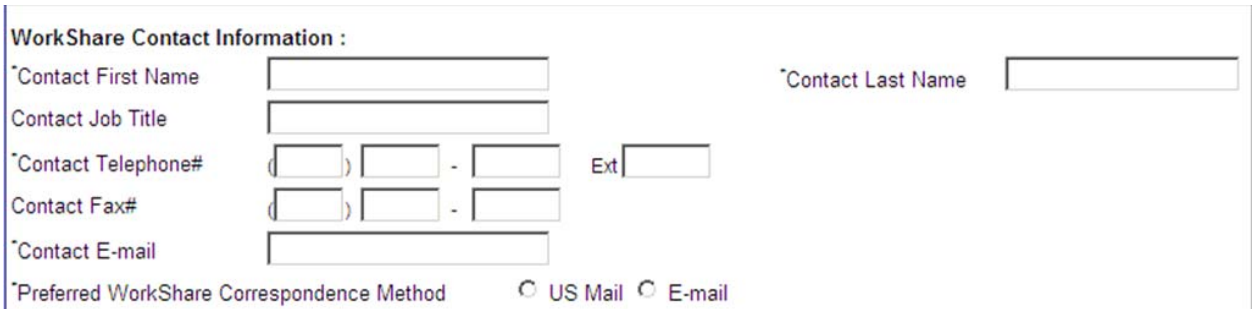

#### Address Information

#### **Plan Information**

The **Plan Start Date** must be greater than 21 days out from the date of plan submission. If that day is not a Sunday, you will need to enter the next date that is a Sunday.

The **Plan End Date** cannot be greater than 26 weeks from the start date of the plan. The date must be a Saturday.

The **Hours Reduction** is the percentage you will choose to reduce the number of hours worked by your employees. For example: If a normal work week is 40 hours and the plan percentage is a 30% reduction in hours, an employee will be working 28 hours.

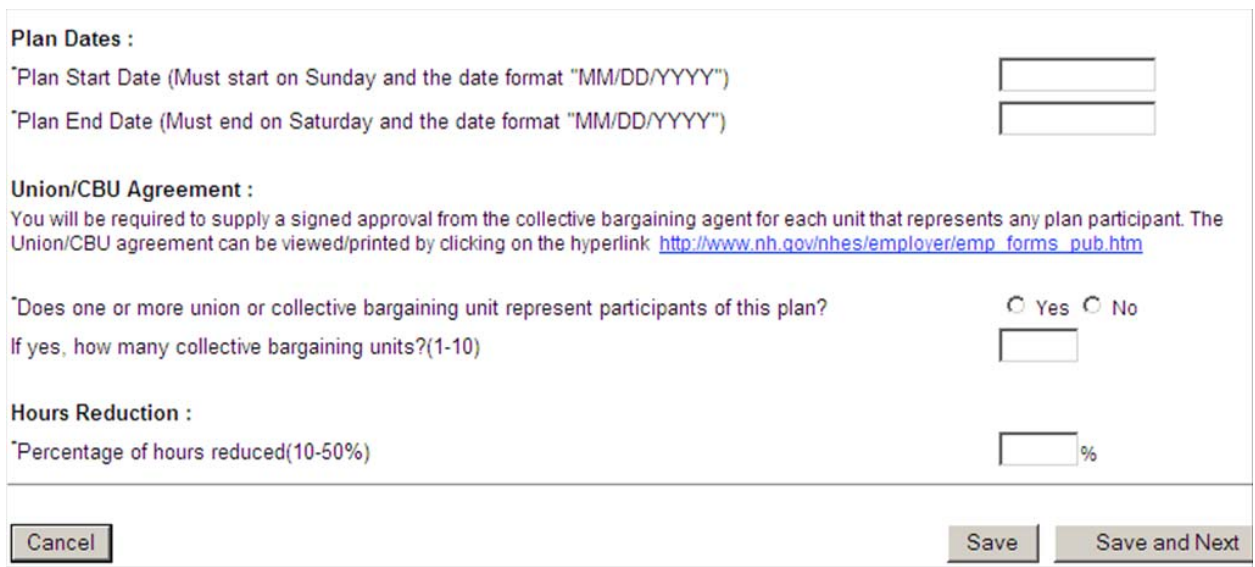

Once this page is completed, click the "Save" button to determine if you have forgotten to enter any information or entered it incorrectly. Click the "Save and Next" button to move on to the next page of the application.

#### **E. Add WorkShare Plan Continued Screen**

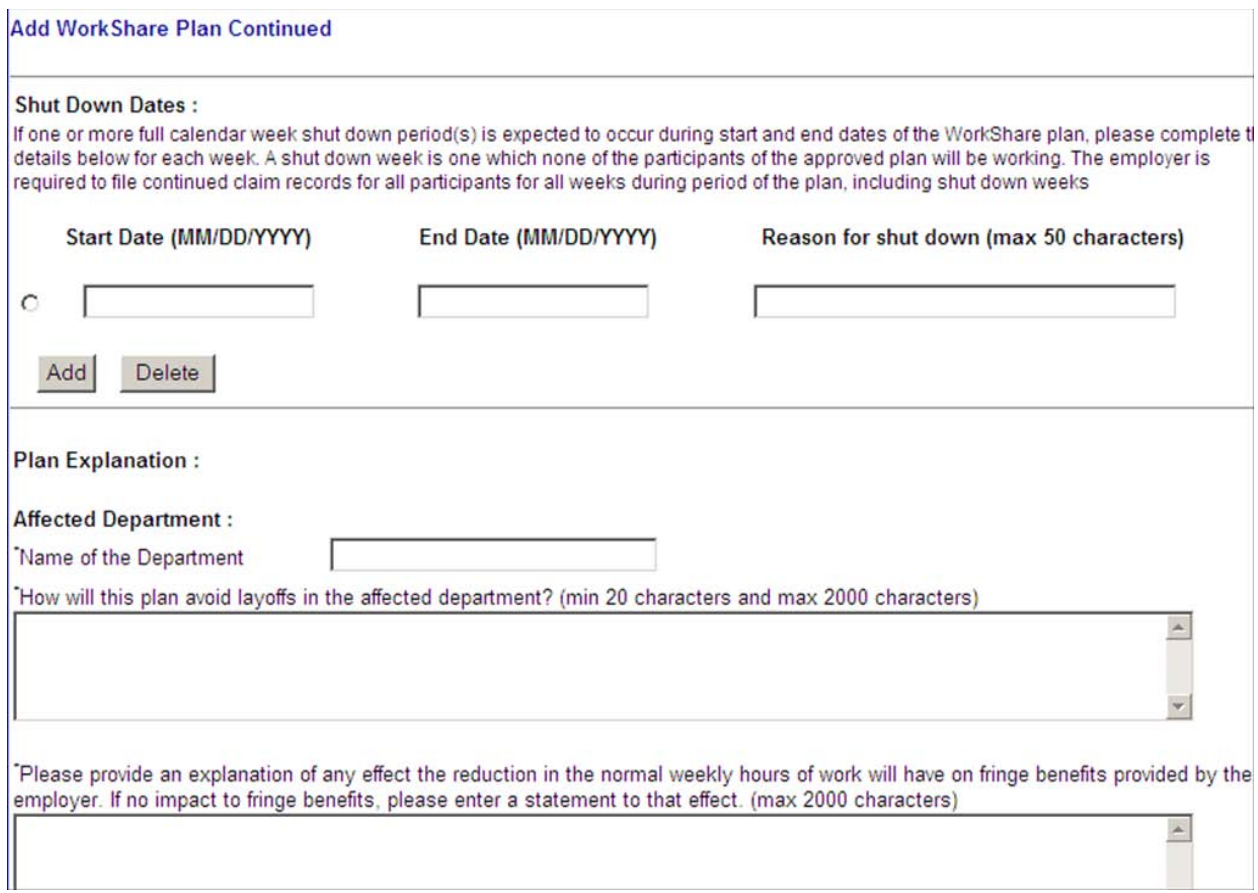

If your business already has a scheduled shut down, enter the information now. The dates must be in MM/DD/YYYY format. You can enter future shut downs at any time after your plan has been entered.

Once all required fields have been completed, click on the "Save and Next" button to proceed to the next part of the application to add participants.

### IV. Adding Participants to a Plan

Your plan must include a minimum of two participants. Participants can be added Manually or from the Wage Report, which is a list of employees NH Employment Security has from the Quarterly Wage Report from your business.

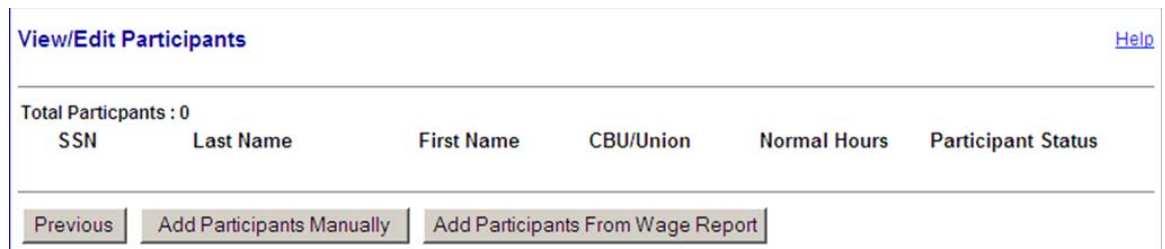

#### **A. Adding Participants Manually**

You can add participants manually, which will require you to enter the Social Security Number (SSN), Last Name, First Name, Union Affiliation, and total number of Normal Hours worked by the employees.

You can enter up to 10 records manually per screen. You must completely fill in each field in order to successfully save your information; otherwise the system will prompt you to enter missing information. If you have more than 10 participants to add to a plan, click the "Add More Participants" button. When you are done entering participants, click on the "Add All Participants To Plan" button.

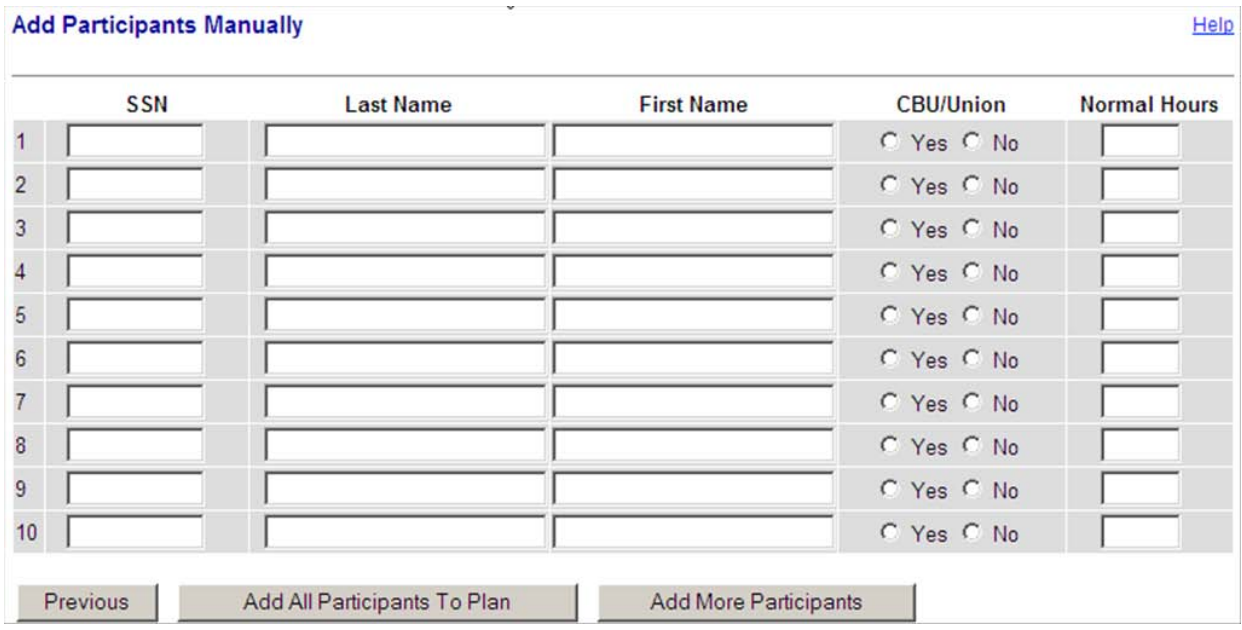

The system will navigate back to the "View/Edit Participants" screen with the new participants viewable on the screen. Click on the "Save" button to save the information or click on the "Save and Next" button to proceed to the next screen.

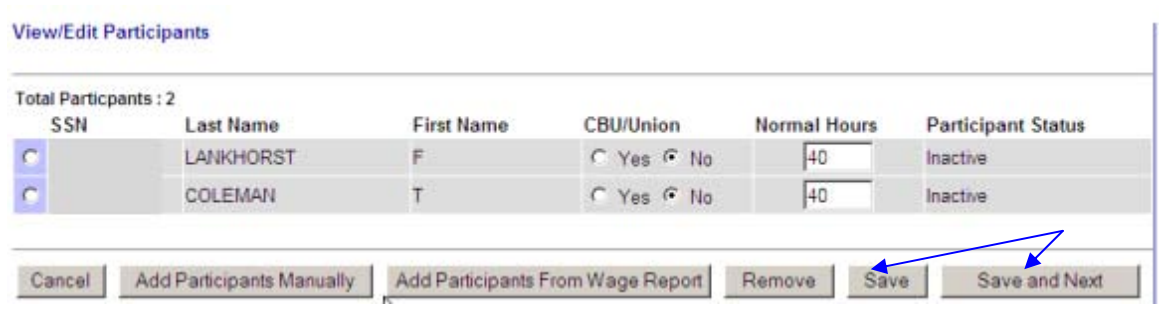

**NOTE**: If you have previously removed a participant from an approved plan, the only way to put him or her back on the plan is by manual entry.

#### **B. Adding Participants From Wage Report**

The button for "Add Participants From Wage Report" may be a quicker and easier way to add participants to a WorkShare plan, especially if you have a large number of employees. If a participant has wages in the most recent completed quarter of employment with your business, the participant will appear on this screen. This list of employees will show ten records per page, and will be listed in numerical order by Social Security Number. This screen also has a search function that allows you to search for a particular employee by name or SSN.

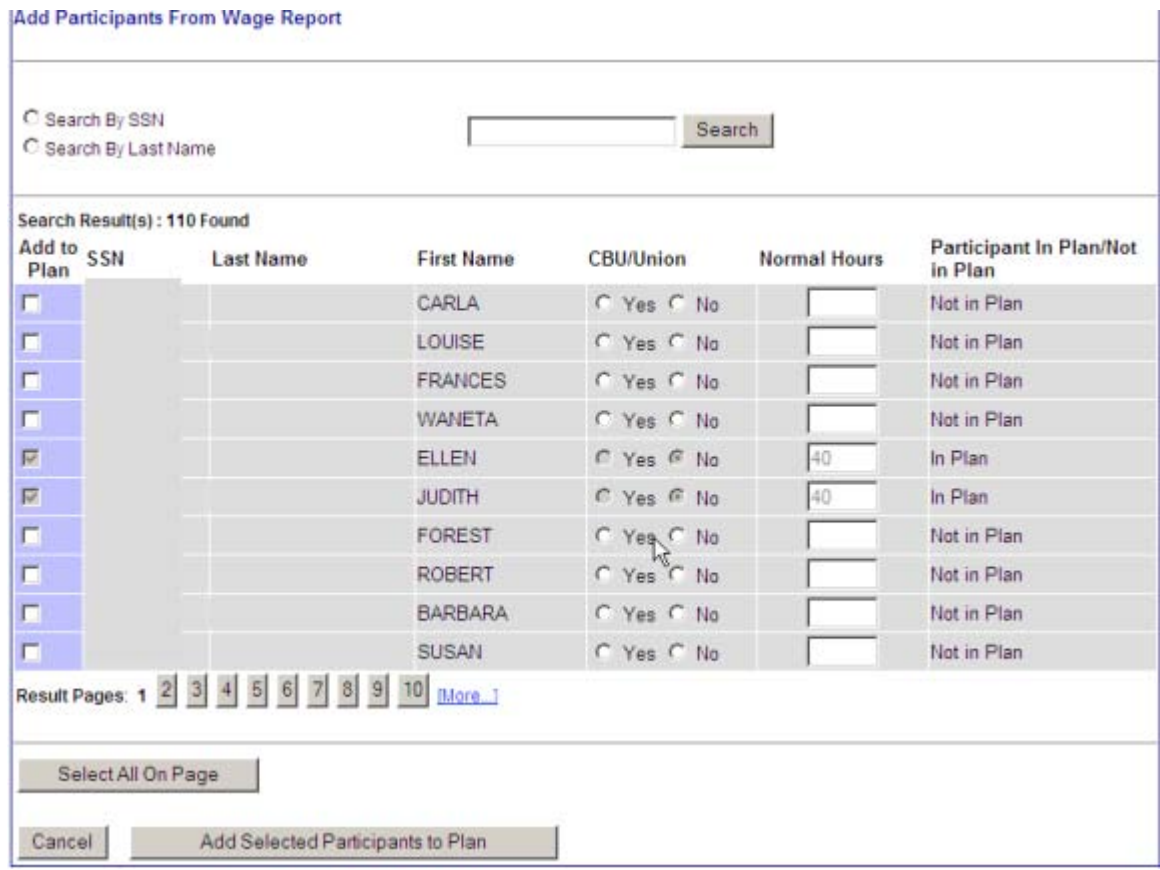

Select the employee by putting a checkmark under the column Add to Plan. The representation by a Collective Bargaining Unit/Union and Normal Hours are also required fields for each selected record. You may also choose to use the "Select All On Page" button if all individuals on a page are being added to a plan.

To search for a particular employee to add to the plan, there are 3 options:

- 1. Result Pages click on additional pages to find the participant as the SSNs will be listed in numerical order.
- 2. Search by Last Name enter the Last Name of the employee (not case sensitive).
- 3. Search by SSN enter the Social Security Number of the employee without dashes or spaces.

Participants with grayed out information are already on the plan. They can be easily identified by looking at the Participant in Plan/Not in Plan column, which shows which records are In Plan or Not in Plan.

If adding participants using the Result Pages option, you do not have to save each record individually and can select multiple participants across different pages.

When searching by Last Name or Social Security Number, you must save your entry after each record searched by clicking the "Add Selected Participants to Plan" button.

If you have multiple plans, a participant cannot be on 2 plans at the same time. For this reason, if a participant is being selected for a new plan, and is already on an existing plan, the system presents a validation: "SSN - This participant is active on another plan. You must remove the participant from the other plan before adding it to this plan."

If you answered "No" to having Union or Collective Bargaining Unit (CBU) representation on the first page of the application, you will not be able to answer "yes" on this page. If you have a Union or CBU, you must use the "Previous" button at the bottom of each page to return to Add WorkShare Plan screen to change your answer.

Click the "Add Selected Participants" button to save all changes and return to the View/Edit Participants screen. When you are satisfied with the list, click on the "Save and Next" button.

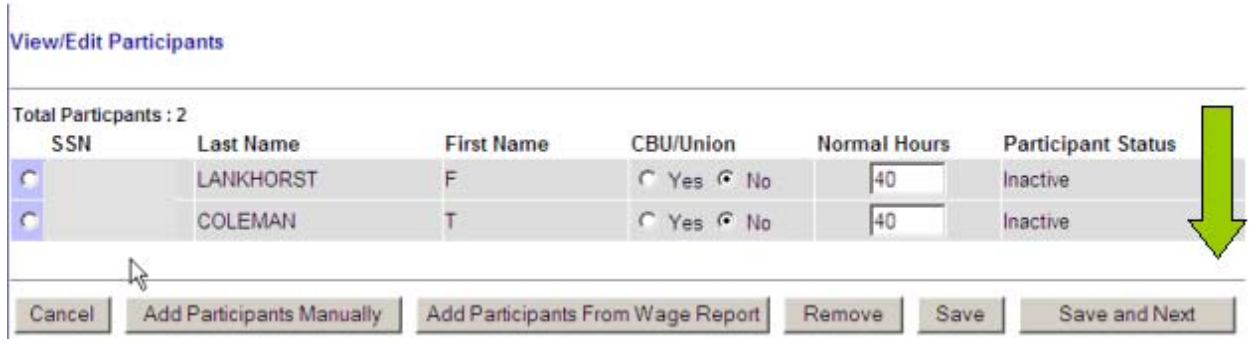

## V. Completing The Plan

#### **A. Submitting a WorkShare Plan**

It is not necessary to submit a plan application after it has been started. The WorkShare Program was designed to be saved after completing each page so that employers could save their work and return at a later time to complete the application. You can log out of the application at any time, and the saved information will not be discarded. When you log back into the system, the plan status will be displayed as "Incomplete".

**Note:** If you do not submit the plan the day the application is started, you may have to change the start date of the plan as it needs to be greater than 21 days from the date of plan submission.

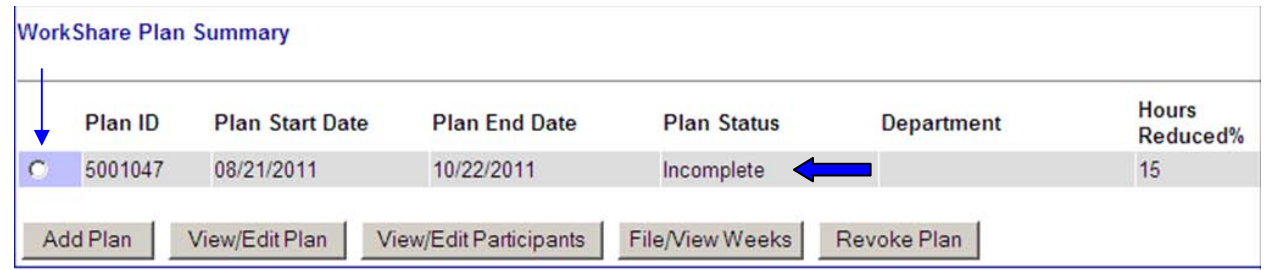

Select the Incomplete record and click the "View/Edit Plan" button. The system will navigate to the "Review Incomplete WorkShare Plan" screen. At the bottom of the page is an "Edit" button that will return you to the application. The "Previous" button will always bring you back to the screen you just completed. The "Next" button will bring you forward to certify the application.

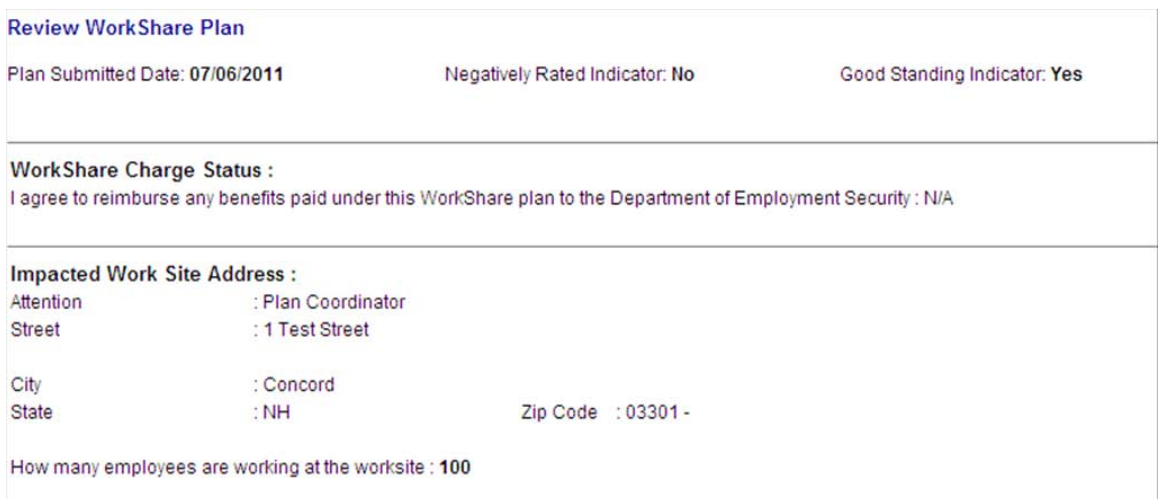

#### **B. WorkShare Plan Summary**

After adding participants, the system proceeds to the Review Incomplete WorkShare Plan screen. This is an opportunity for you to review all information that has been entered. If something needs to be changed, click the "Edit" button on the bottom of the page to return to the application. Click the "Next" button to finish the application.

#### **C. WorkShare Plan Submission Checklist**

The WorkShare Plan Submission Checklist is a list of statements that you must read and acknowledge having read as a requirement of the program. Clicking on each check box indicates your agreement. In order to proceed, each one of these conditions must be checked off. When complete, click on the "Next" button.

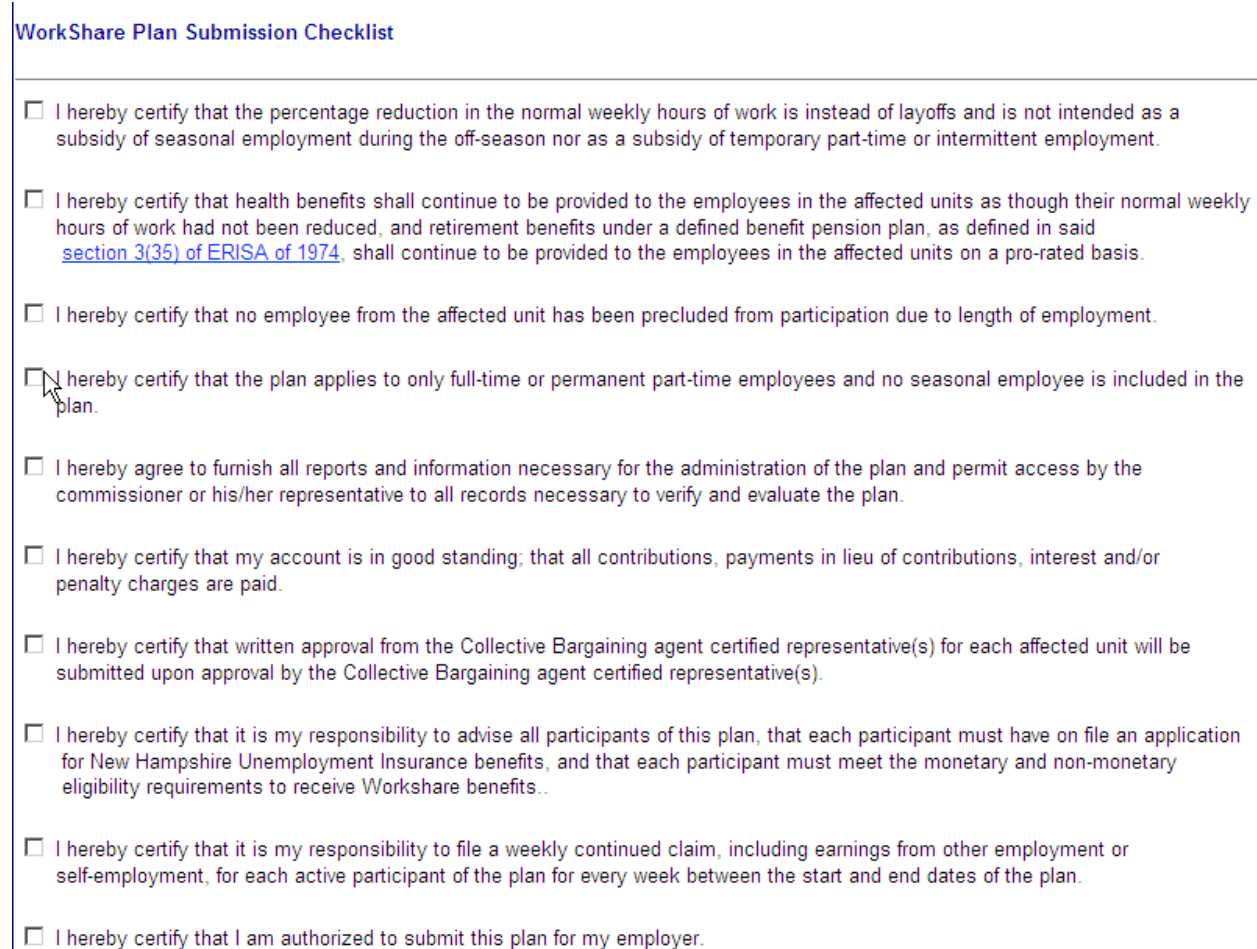

#### **D. Certify WorkShare Plan Application**

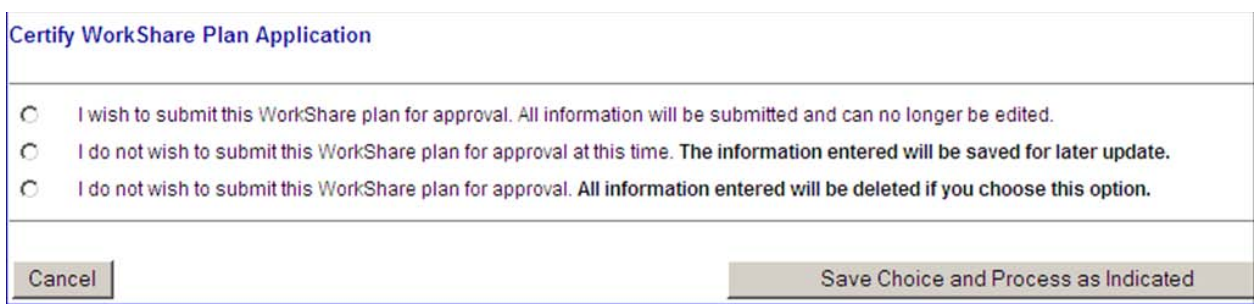

You must choose whether to submit the application, save it, or delete it. One of the radio buttons must be selected to move forward with the application. Once a choice is made, click the "Save Choice and Process as Indicated" button.

The first option will submit the plan for review and put the plan in Pending Approval status. While pending approval, the WorkShare information cannot be changed by employers. Any changes that are necessary must be completed by the department's WorkShare Unit.

The second option will keep the plan in "Incomplete" status. This allows employers to make changes to information and submit the plan at a later date.

The third option will delete all information that was entered. You will need to start from the beginning to submit a plan.

**In order to confirm the action you wish to take, click on the "Save Choice and Process as Indicated" button.** 

If you have any questions or concerns, select the second option and call or email the WorkShare Unit for assistance.

#### **E. WorkShare Plan Confirmation**

When a WorkShare plan is complete and submitted, you will be presented a confirmation page to print for your records.

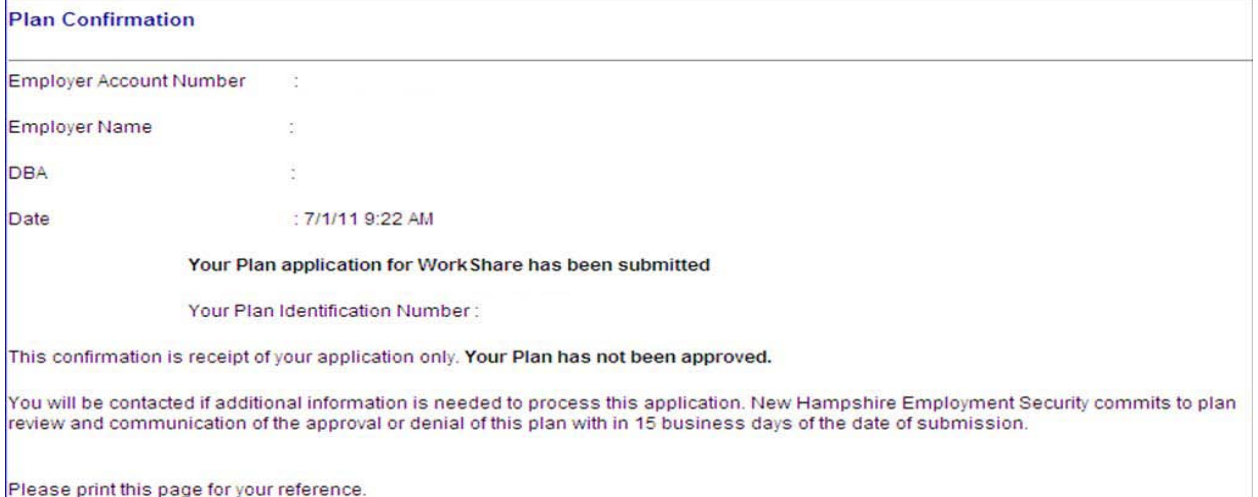

## VI. WorkShare Plan Status

#### **A. Viewing and Editing Plans**

To better understand what the status of your WorkShare plan means, please refer to the chart below. The ability to access or edit a plan is controlled by the status of the plan.

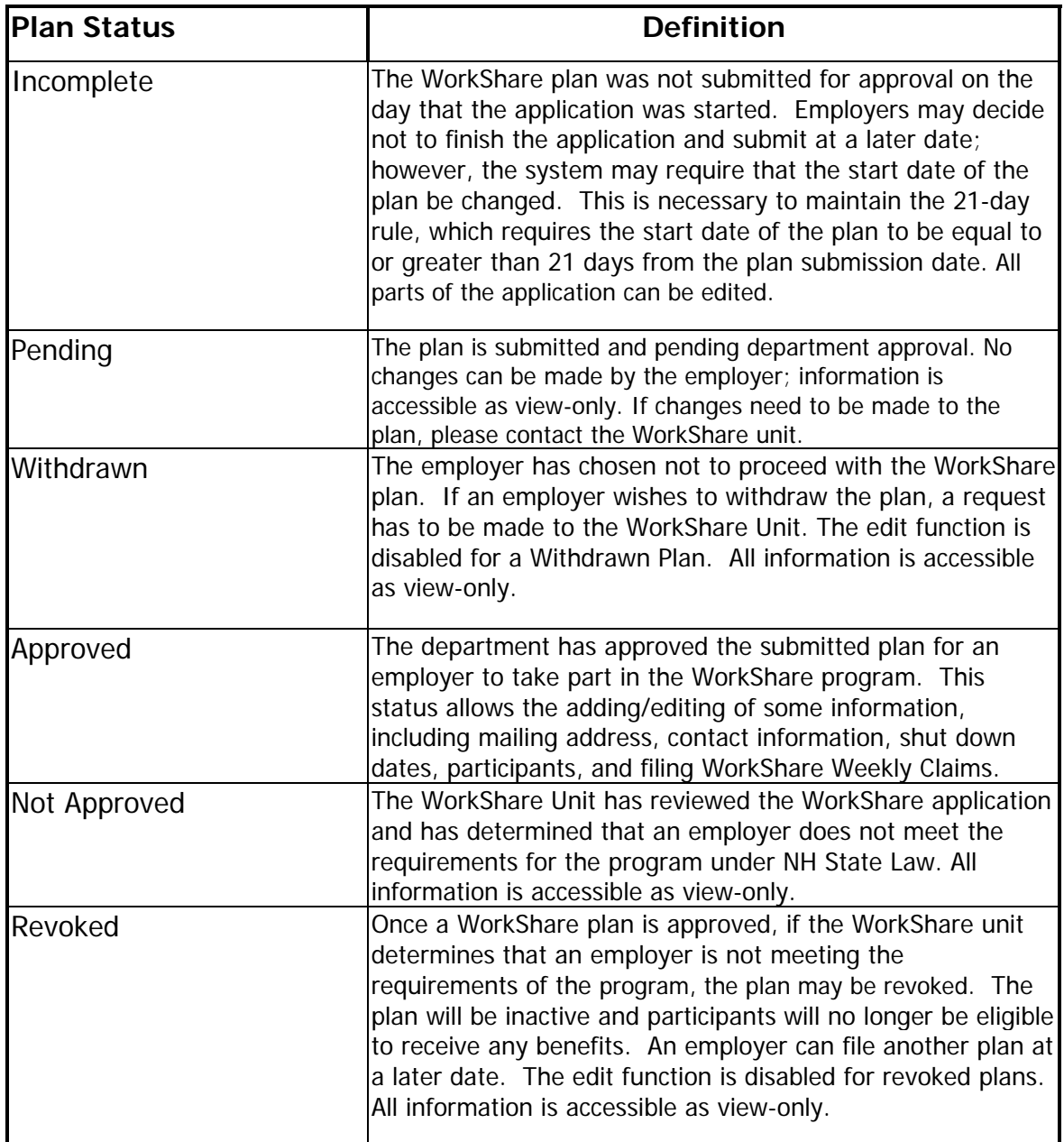

#### **B. Editing an Approved Plan**

You will need to log into the NH Unemployment Insurance System (NHUIS) with your user name and password. From the Main Menu screen, choose the "File/Manage WorkShare Plan" link. The system will navigate to the WorkShare Plan Summary screen below.

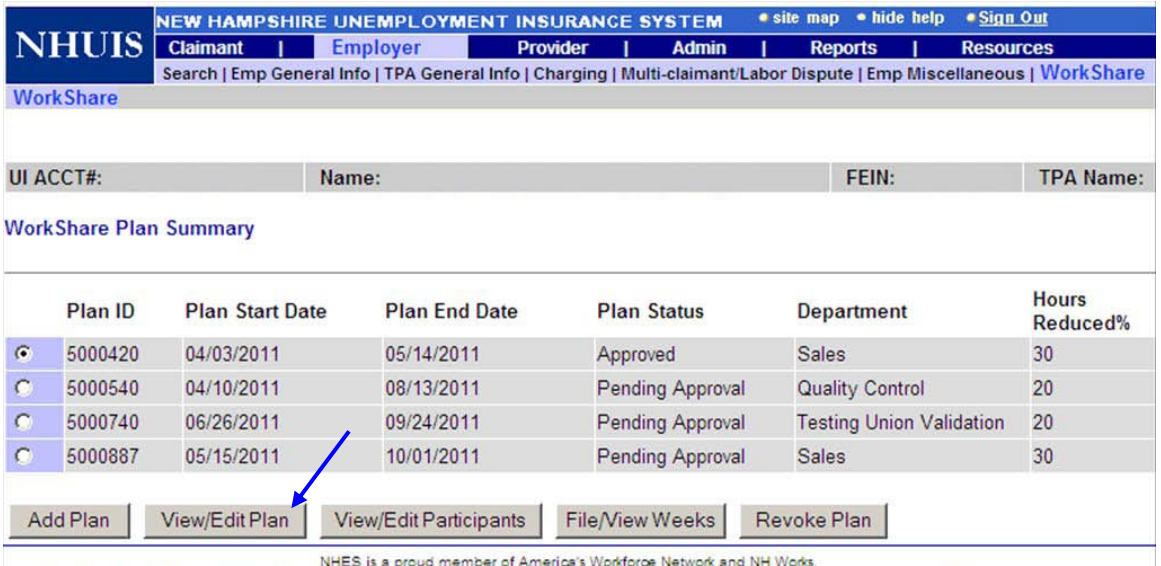

an Foual Opportunity Fronlows: and complies with the Americans with Disabilities Art. Auxiliary aids and services are available upon request of

- **Step 1:** Select an Approved Plan with the radio button.
- **Step 2:** Click on the "View/Edit Plan" button.
- **Step 3:** The system will navigate to the Review WorkShare Plan screen.

This screen displays all of the information that has been entered on your plan to date. Take this opportunity to review all of the data you entered for addresses, contact information and plan information. In order to edit the fields, scroll to the bottom of the page and click on the "Edit" button.

#### **Step 4: Click the "Edit" button.**

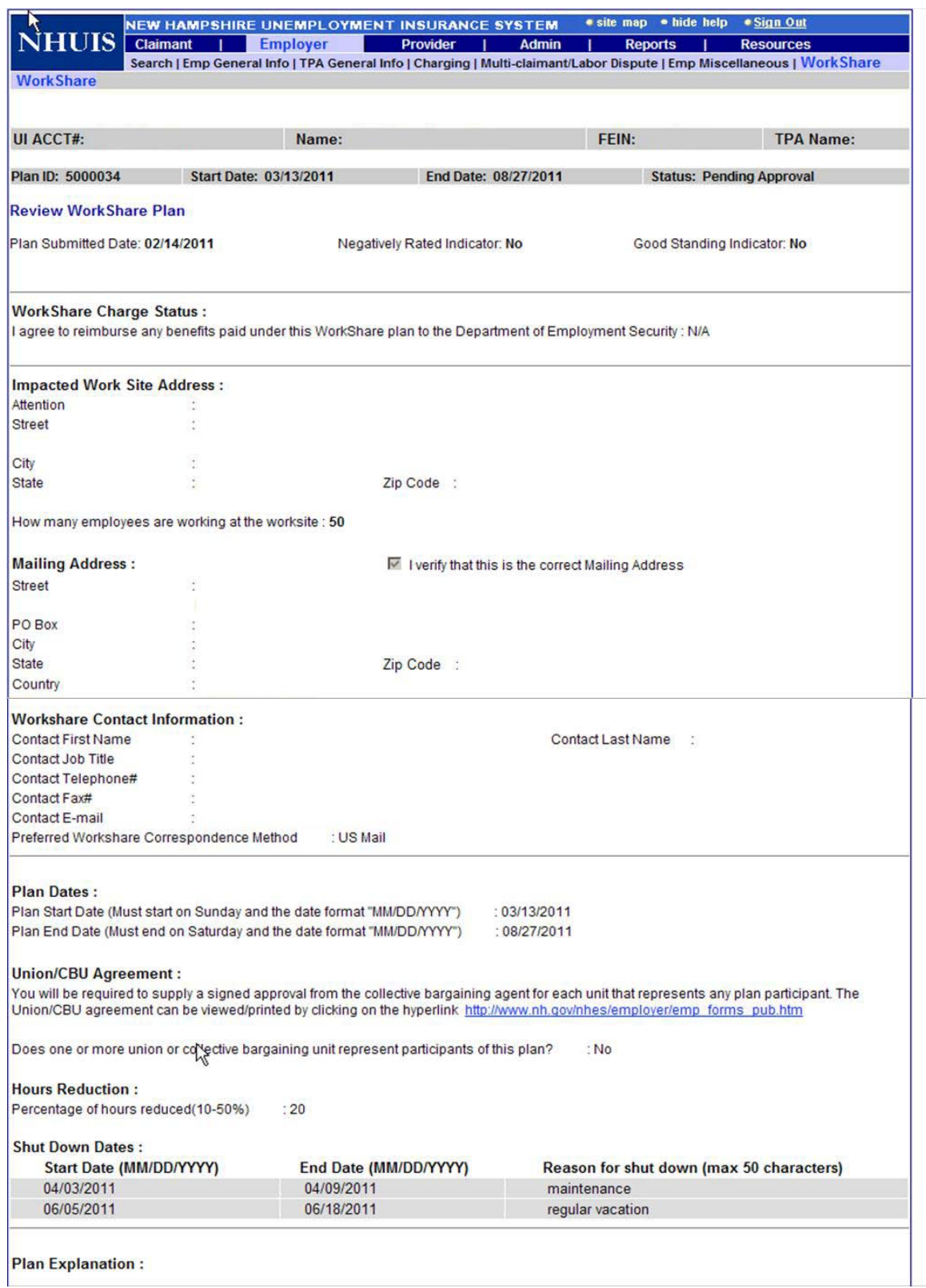

Screen continues on next page.

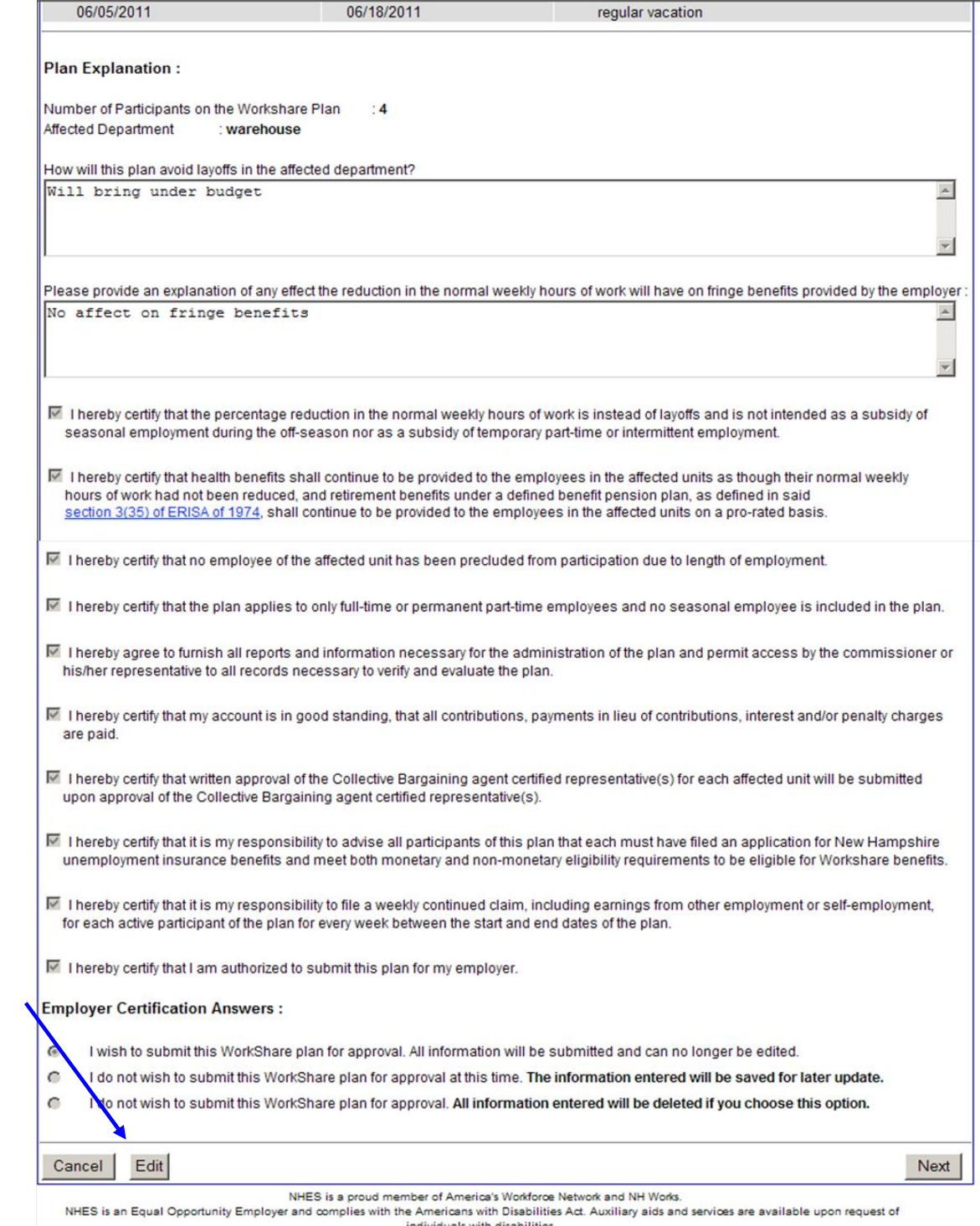

individuals with disabilities.<br>
User:Burke, Noreen Bus Unit:Office of Information Technology Application Date:04/19/2011 Database Date:04/19/2011 Version:6.24.7

Once a plan has been submitted and approved by the WorkShare Unit, you will be able to edit some sections of the plan. Mailing Address, Contact Information, Shut Down Dates, and Participants are fields you can edit. To save changes, click on the "Save and Next" button at the bottom of each page. Once the information has been saved, it is safe to log out or click the "Previous" button to navigate back to the WorkShare Plan Summary screen.

#### **C. Editing Shut Down Information**

As an employer, you can edit shut down dates; however, there are some limitations. You can add and edit future shut down dates. Once the shut down has occurred or is the same as the current week, you can no longer remove or change the date. Future shut down dates can always be added or deleted.

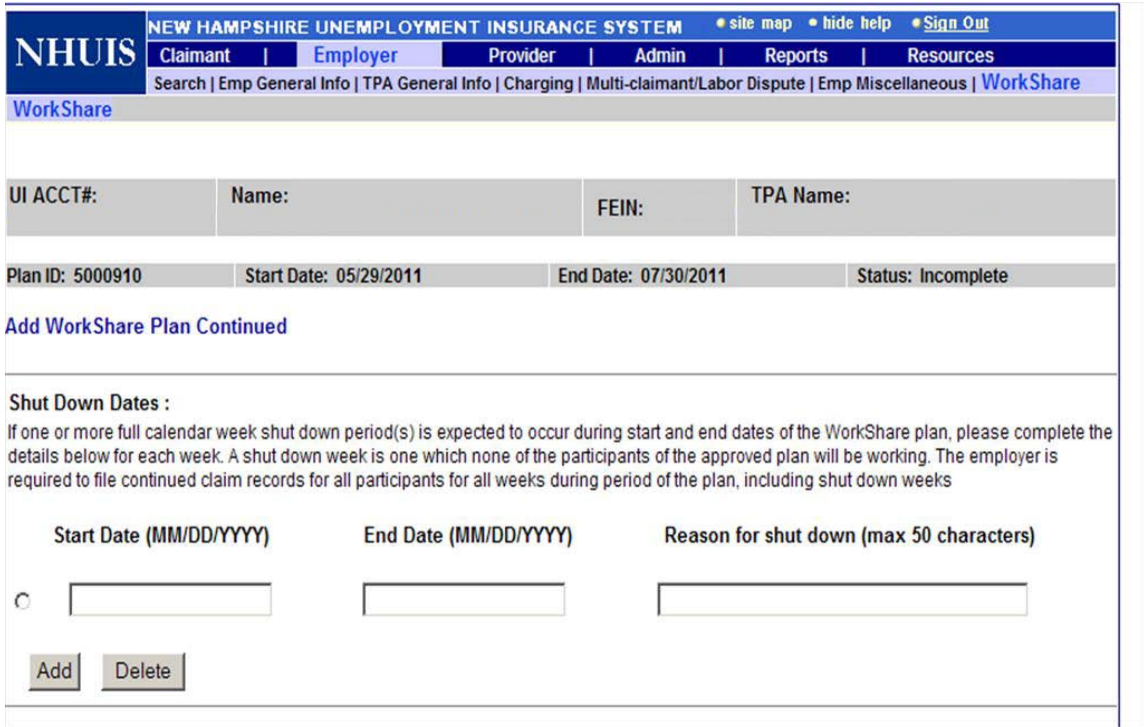

#### **D. Editing WorkShare Plan Participants**

Employers can edit the participant list on Incomplete and Approved WorkShare plans.

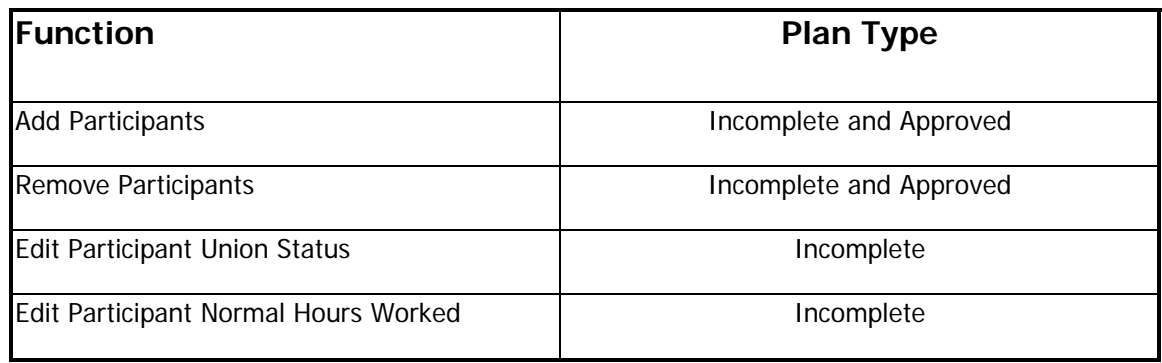

#### **Incomplete Plans**

You have the opportunity to make all necessary changes to a plan and review all information before submitting it for approval. Participants can be added or removed. Their union status and/or normal hours worked can be changed. If a participant is removed, he or she will no longer appear on the participant list.

#### **Approved Plans**

These plans are editable, however, there are some limitations to what information can be edited or added. It may be necessary to change the participant list for several reasons, including personnel changes. Employees may get promoted to other departments, transfer into a department on a WorkShare plan, quit employment, or go on leave. It is the responsibility of the employer to keep WorkShare plans up-to-date regarding any personnel changes. For this reason, participants can be added or removed. When participants are removed, the records still appear on the plan in inactive status. This is necessary to maintain an accurate record of anyone that was on an active WorkShare plan for any period of time. The normal work hours and union status of participants on approved plans cannot be changed.

#### **Instruction for Editing Participants**

You can edit participants from the WorkShare Plan Summary screen.

- 1. Select the plan you wish to make changes to.
- 2. Click the "View/Edit Participants" button.

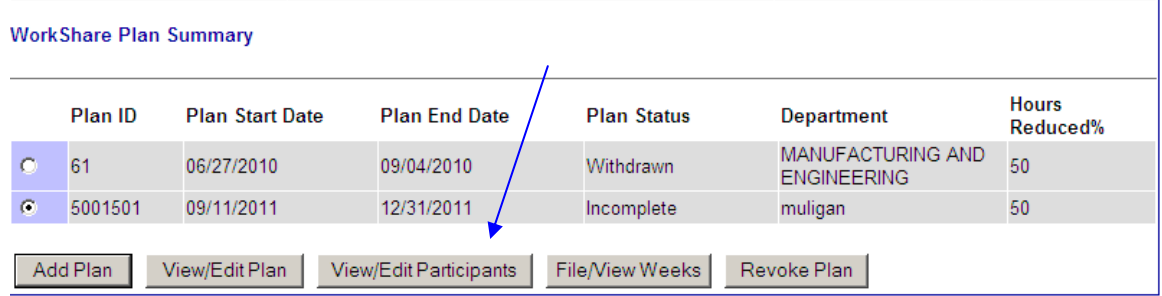

3. System navigates to the View/Edit Participants screen.

#### **Incomplete Plan Screen**

The CBU/Union and Normal Hours fields can be edited.

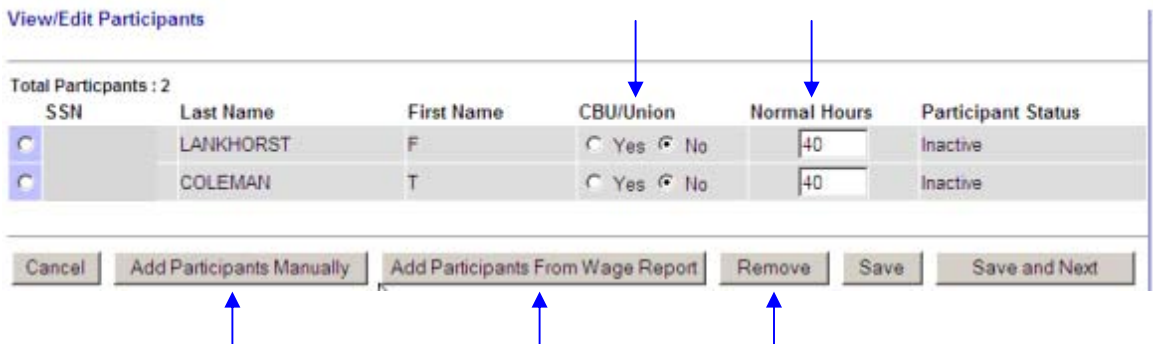

To add participants, click on the "Add Participants Manually" or the "Add Participants From Wage Report" button. To remove existing participants, select a participant with the radio button to the left of the record and click the "Remove" button.

#### **Approved Plan Screen**

The Union and Normal Hours are grayed out and not editable.

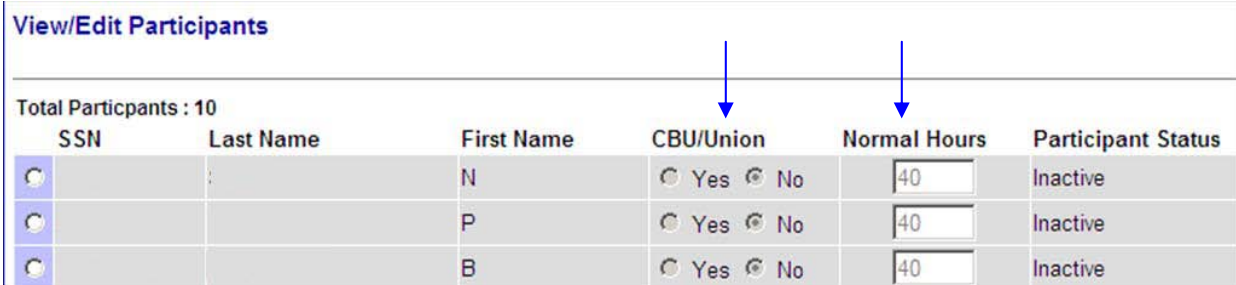

#### **E. Removing Participants**

From the View/Edit Participants screen, participants can be removed from Incomplete or Approved Plans. Select the radio button of the individual participant you wish to remove, and click the "Remove" button. The system navigates to the Remove Participant from Plan screen for additional information.

**NOTE:** If you have previously removed a participant from an approved plan, the only way to put them back on the plan is to add him or her manually.

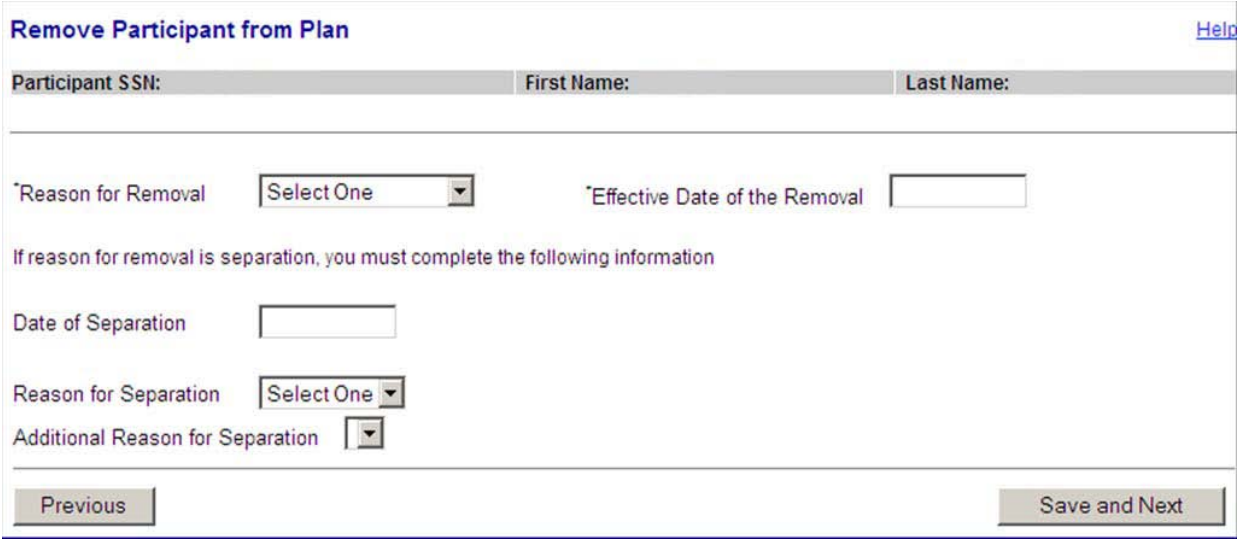

#### **Reasons for Removal**

The system will prompt you for a Reason for Removal. The table below provides the list of options to choose from.

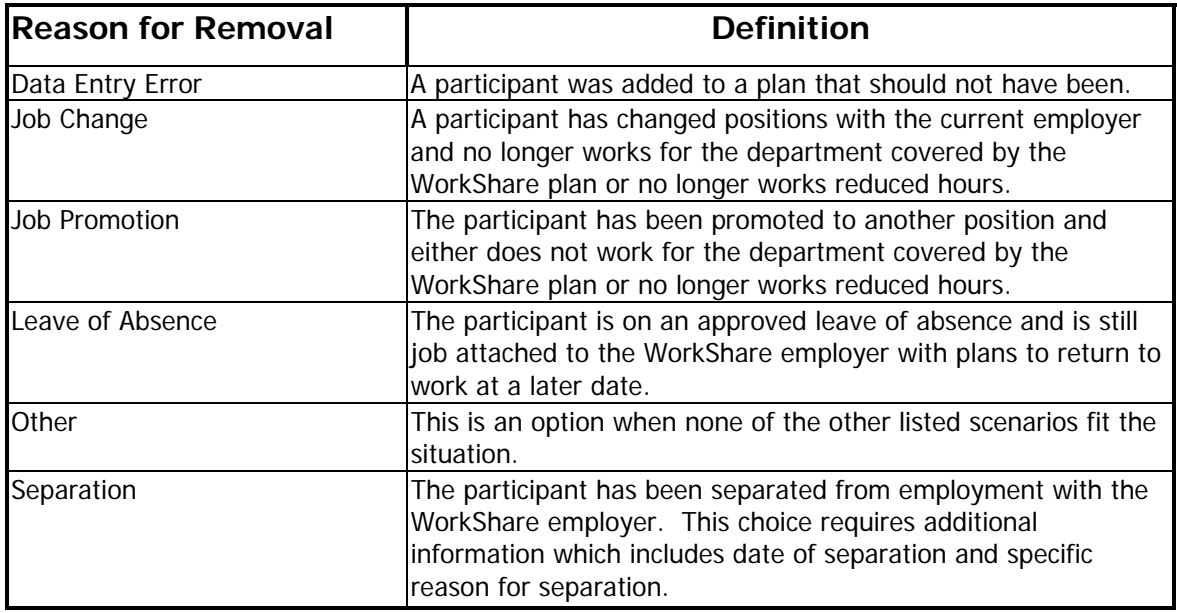

#### **Effective Date of the Removal**

The date entered must always fall on a Sunday, as that is the start of the WorkShare week. The effective date can be the Sunday of the current week you are removing a participant from or for a future Sunday that falls within the WorkShare plan dates. The date must be in MM/DD/YYYY format.

#### **Date of Separation**

If the reason a participant is being removed from a plan is due to separation from employment, the system will prompt you for additional information. The Date of Separation is the actual day that a person stopped performing work duties with the WorkShare employer. The date must be in MM/DD/YYYY format.

#### **Reason for Separation**

The Reason for Separation drop down menu provides you with options to explain how the particular employee became separated from employment.

#### **Additional Reason for Separation**

If you entered the reason for separation as quit or fired, then the Additional Reason for Separation field must be completed. Drop down options will vary depending upon Reason for Separation chosen. Based on the answer of Quit or Fired, a list of options will be provided to choose from; if none best describes the situation, choose Other.

# VII. Viewing and Filing WorkShare Weekly Claims

The WorkShare program operates differently from the regular Unemployment Insurance (UI) program. As the employer, you are responsible for filing the weekly request for payment, known as the WorkShare Weekly Claim, for all participants on a WorkShare plan. The weekly request for payment can be filed beginning Sunday 12:01 a.m. through Saturday at 11:59 p.m. for the previous week.

There are several items that need to be tracked so information can be reported on the WorkShare Weekly Claim. Such items include how many hours an employee worked each week, any leave time used by an employee, and any other earnings received by an employee. The WorkShare Unit can provide you with a spreadsheet to assist in tracking this information for plan participants.

#### **A. Filing a WorkShare Weekly Claim**

Weekly claims can only be filed on Approved Plans. You must log into your NHUIS account and navigate to the WorkShare Plan Summary screen. Select the plan you wish to file the week for, and then click on the "File/View Weeks" button.

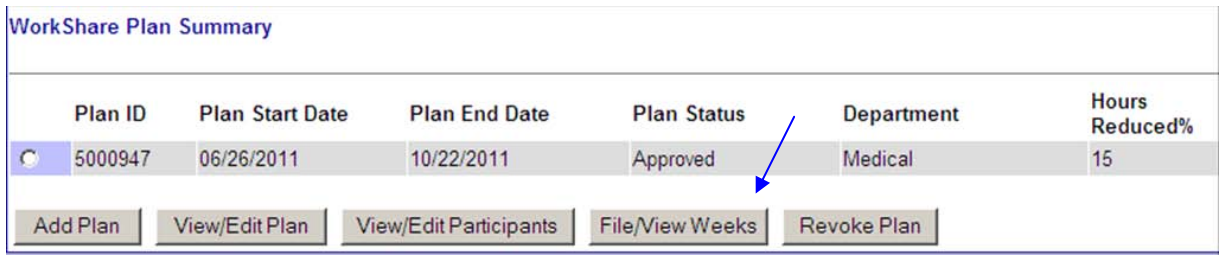

The system will navigate to the WorkShare Plan Weekly Claim screen where you select the week you wish to file. You may only file a WorkShare Weekly claim for the most recent week that has occurred.

#### **Remember**: **WorkShare weeks run from Sunday through Saturday.**

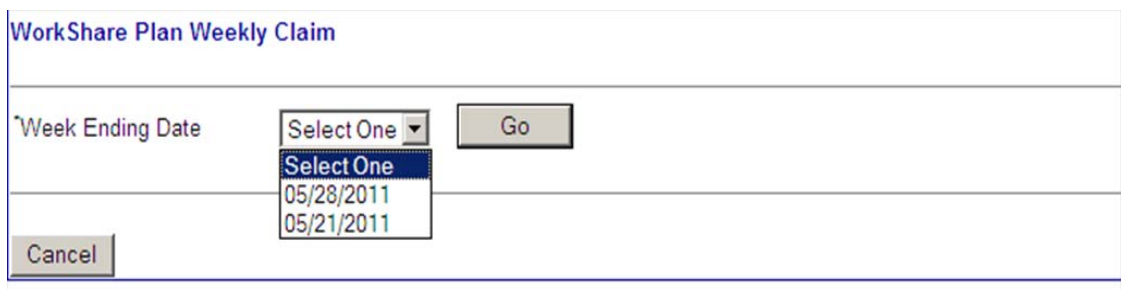

As the employer, you only have the ability to file timely for the most recently completed week, which is available on the drop down menu. If you forgot to file for a week or wish to file for any prior weeks during the plan that have not yet been filed timely, the WorkShare Unit must be contacted.

If there are no dates listed, it is likely that your WorkShare plan has not yet started. The effective date of the plan is a Sunday, and you cannot file until after that week ends on Saturday at midnight.

#### **B. WorkShare Weekly Claim Screen**

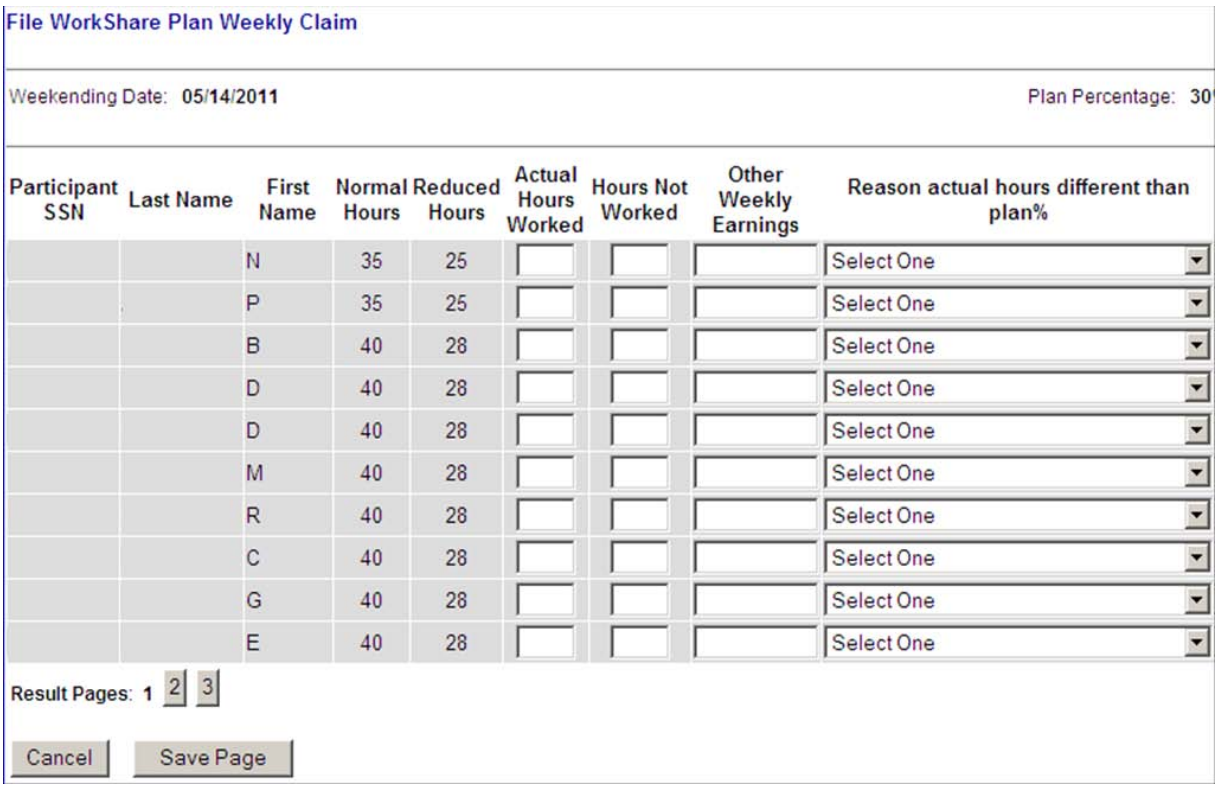

#### *WorkShare Plan Weekly Claim Screen Elements*

The screen as shown above, has prepopulated fields that will always be presented, these include the Social Security Number, Last Name, First Name, Normal Hours and Reduced Hours. This screen also has fields that require you to enter information for each participant. These fields are Actual Hours Worked, Hours Not Worked, Other Weekly Earnings, and Reason actual hours different than plan %.

**Normal Hours:** the total number of hours that a participant worked during a typical work week prior to the start of the WorkShare plan.

**Reduced Hours:** the system-calculated number of hours that the participant will be working each week based on the plan percentage entered on the WorkShare plan when it was filed.

**Actual Hours Worked:** the total number of actual hours worked by a participant for the week which you are filing.

**Hours Not Worked:** represents the difference between Reduced Hours and Actual Hours Worked. Generally speaking, the Hours Not Worked + Actual Hours Worked = Reduced Hours.

For example, if the reduced hours for a participant is listed as 28 hours, the participant should work 28 hours each week, and the Hours Not Worked field is left blank or a zero could be entered. If you only enter 20 in Actual Hours Worked, the Hours Not Worked should be reported as 8.

If one of your employees did not work the full amount of reduced hours and used vacation or sick leave, this would be an example of entering the Hours Not Worked as the hours of vacation or sick leave used. If the employee worked all of the reduced hours and additionally took leave time, the leave time hours would be reported as Hours Not Worked.

**Other Weekly Earnings:** these earnings are received by a participant from other employment. Your employees may have additional part-time jobs or be self-employed. It is your responsibility as the employer filing the WorkShare Weekly Claims to report these earnings.

**Reason actual hours different than plan %:** is a required field when the actual hours worked is more or less than the reduced hours of the plan percentage. Please select the reason that best fits the situation or choose Other if you do not find an option that is relevant. Choosing Other should be used sparingly as it requires the WorkShare Unit to conduct fact-finding and determine if the claimant is payable, which will delay payment.

(See table on the following page for details regarding Reason actual hours different than plan %)

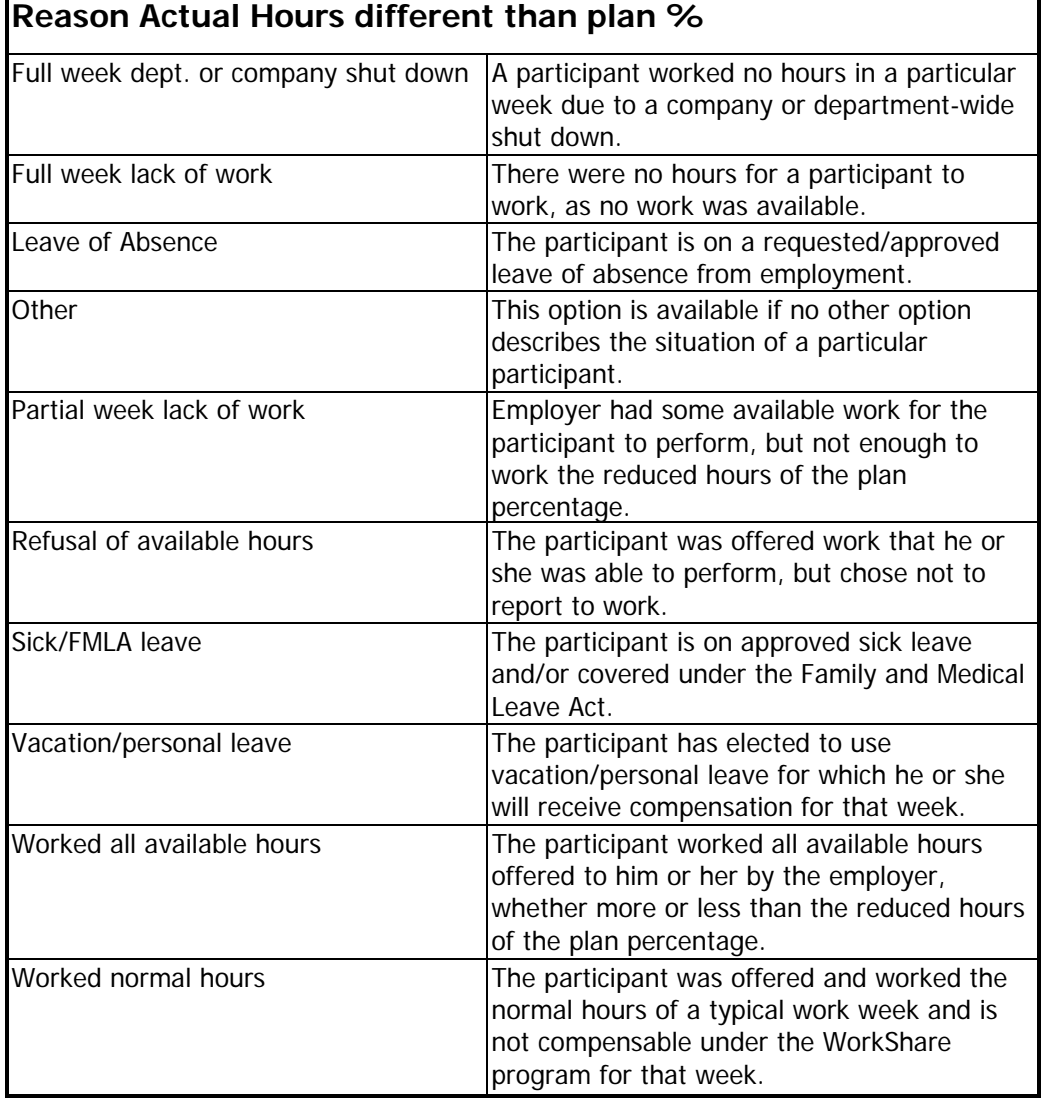

In order to submit a week for processing, click the "Save" button at the bottom of each page. As you complete each screen, click the "Save Page" button. Navigate through all screens and all participants. You must enter information for all participants on the screen. Once complete, click the "Submit for Processing" button. If there are multiple pages of participants, you will need to navigate to the final page before this option is available. When you have completed all the pages, the last page will contain the button "Submit for Processing" to ensure you are filing for all participants on the plan.

**Note:** If there are grayed out records, they represent participants that have been removed from the plan or recently added to the plan. You cannot file the WorkShare Weekly claim for a participant during the week that he or she has been added. The participant will be active the following week and that WorkShare Weekly claim may be filed. If you forgot to add the participant at the correct time, you can contact the WorkShare Unit for assistance.

#### **C. Viewing Filed WorkShare Weeks**

Log into your account and navigate to the WorkShare Plan Summary screen to view previously filed weeks. Select the approved plan for which you wish to view previously filed weeks. Click the "File/View Weeks" button. The system will navigate you to the WorkShare Plan Weekly Claim screen where you can select the week you wish to view.

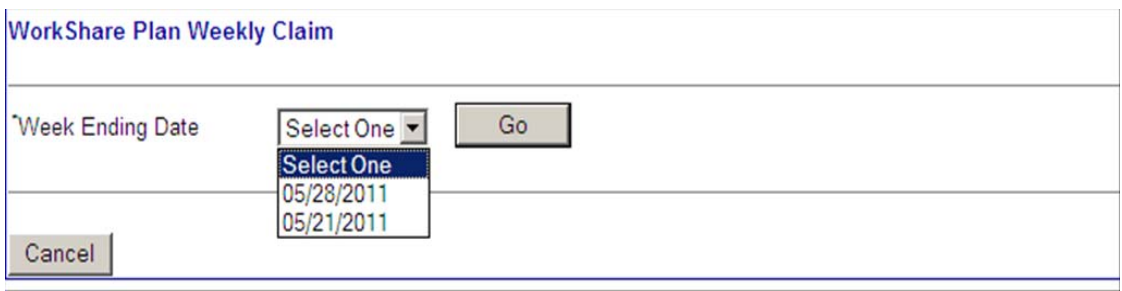

Click the "Go" button to navigate to the View WorkShare Plan Weekly Claim screen. This screen has an added column to show the Week Status for each participant. This will enable the employer to determine whether the week was payable, not payable, or is still pending.

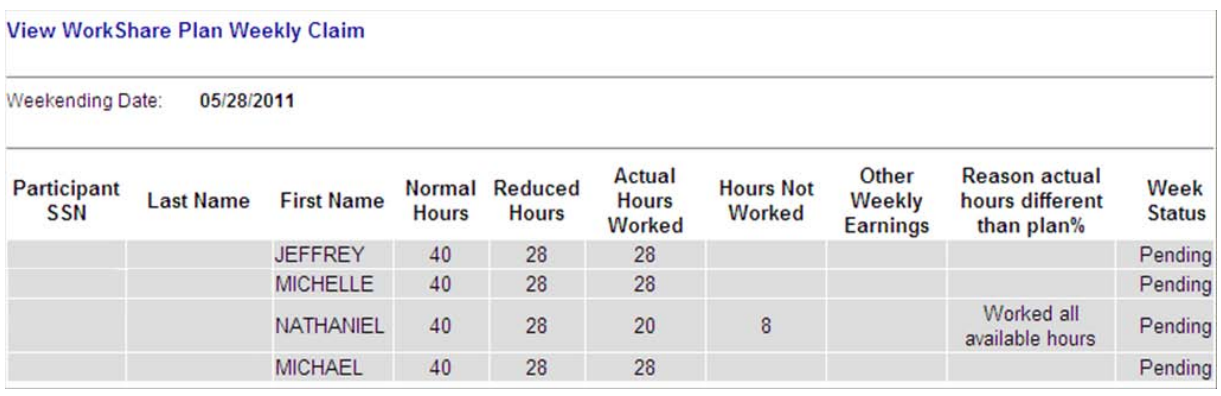

You can view submitted information anytime after you submit it. The example above shows data on the same day it was submitted, and the Week Status reflects as pending.

(See the table on the next page for Week Status definitions.)

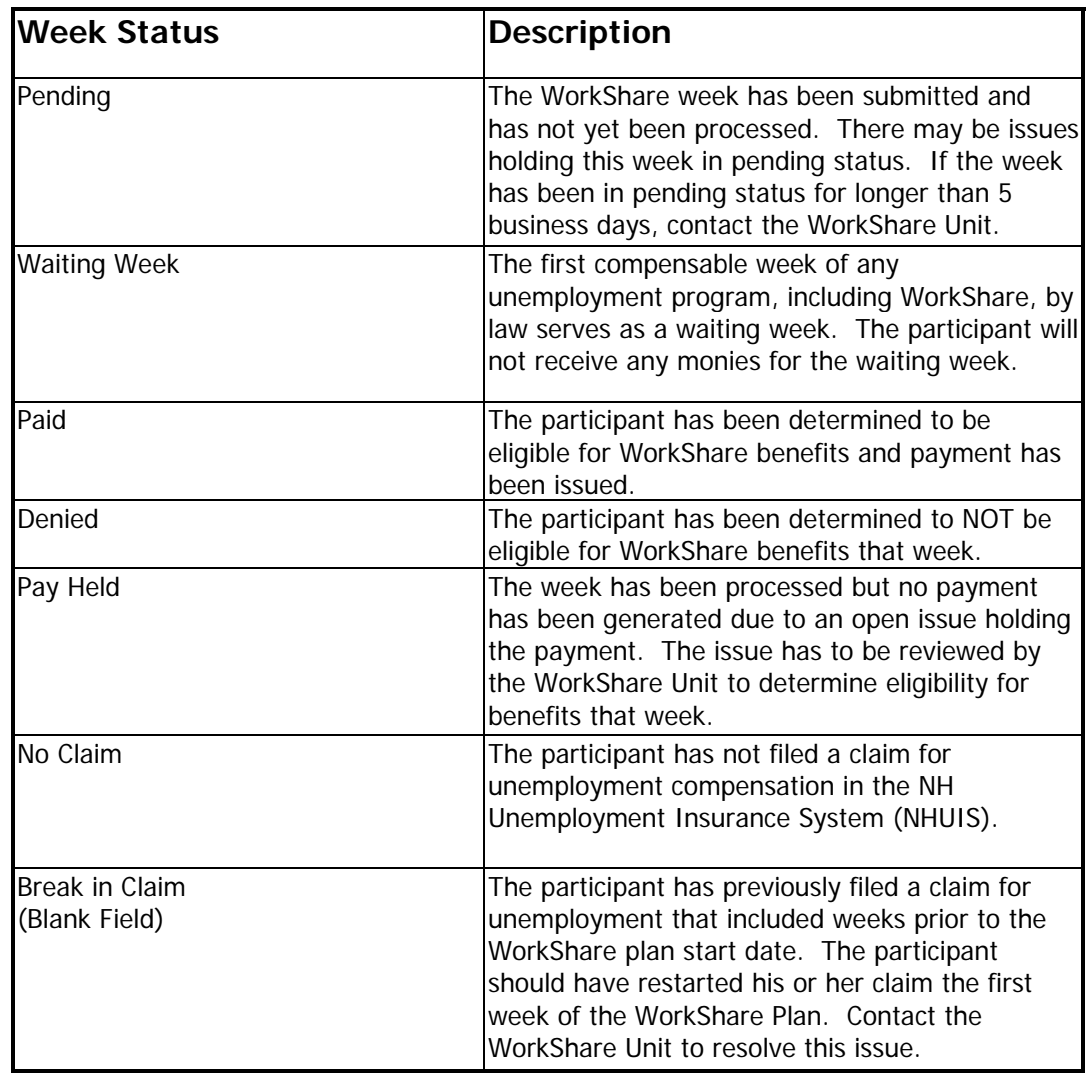

#### **D. WorkShare Weekly Claim Status**

#### **E. WorkShare Benefits**

The WorkShare benefit is based upon the percentage of what a participant is eligible for under the Unemployment Insurance (UI) program. For this reason, all participants have to file an application for unemployment compensation in order to be paid WorkShare. This application is processed to establish what the UI Weekly Benefit Amount (WBA) will be and if the individual is eligible under NH Unemployment Law.

Once the UI Weekly Benefit Amount is established, the WorkShare benefit is calculated based on the plan percentage (chosen by the employer) when filing the WorkShare plan application. The plan percentage can be anywhere from 10-50%. The WBA is multiplied by the plan percentage to determine the weekly WorkShare benefit amount.

#### **Table of WorkShare Benefits**

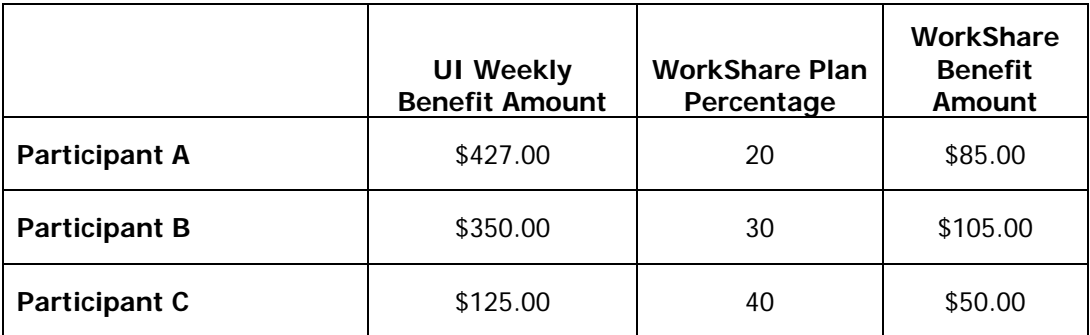

The employee may or may not have established a claim prior to the employer filing a WorkShare plan. If an employee has a current claim, there is the possibility that the employee can exhaust their maximum unemployment compensation benefit amount allowed under NH State law. The employee must be eligible for unemployment benefits to be able to collect WorkShare benefits.

When an employee's benefit year expires, a new claim for UI benefits needs to be filed. This will establish a new UI Weekly Benefit Amount.

When an employee exhausts his or her UI benefits, an Emergency Unemployment Compensation (EUC) claim may be filed by the claimant and eligibility will be determined. This is only an option if EUC funds are available at that time. If an employee is nearing the end of his or her benefits, an indicator (XH) will appear next to the record when the WorkShare Weekly Claim is filed.

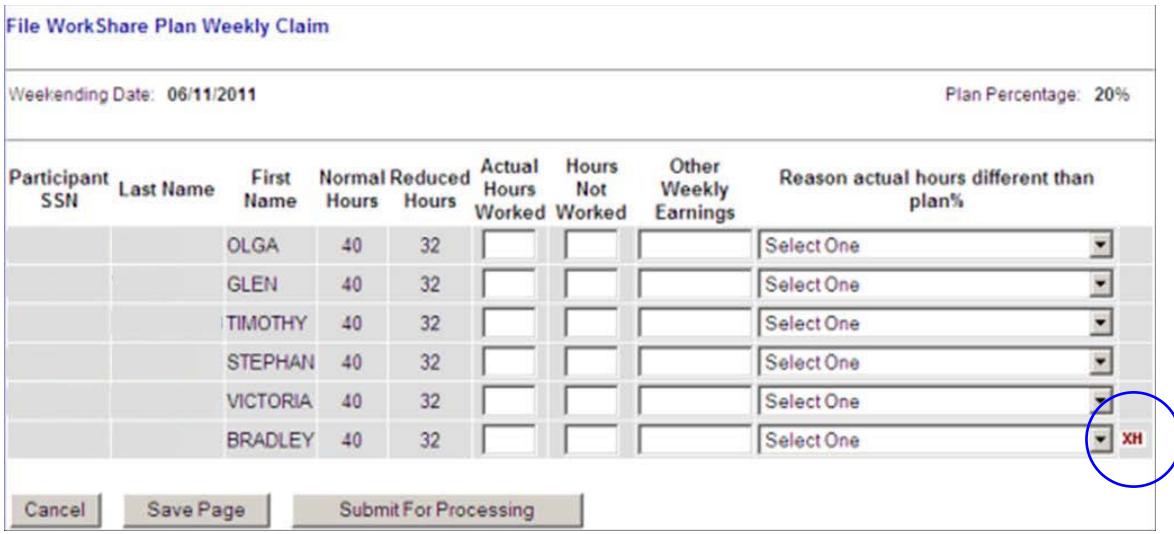

When the XH indicator appears, contact the WorkShare Unit and they will determine the appropriate time for the participant to file a new application for unemployment compensation.

# Employer Responsibility

The WorkShare Program was established to assist both employers and employees during periods of economic hardship. This is an employer-driven program that gives New Hampshire employers the responsibility of both filing and monitoring their plan(s). Please review the checklist below for your responsibilities once a plan has been approved.

#### **Check List**

- $\checkmark$  The WorkShare Plan Approval notice will indicate the start date of your plan. This is potentially the first payable week of the plan.
- $\checkmark$  Notify all employees in the plan that they must file a claim for benefits in the NH Unemployment Insurance System (NHUIS). Between the Sunday and Saturday dates of the first week of the plan, employees should go to www.nh.gov/nhes and select the "File for Unemployment Benefits" button.
- $\checkmark$  You must collect and report any other weekly earnings your employees have earned from other employment. This must be reported on the WorkShare Weekly Claim.
- $\checkmark$  You are responsible for filing timely weekly claims for all participants of a plan, including those who are part of a shut down for a particular week. If any participant worked partial hours or did not work any hours during a given week, this must also be reported and reason provided.
- $\checkmark$  It is your responsibility to answer questions about the WorkShare Program for employees participating in the program. If you are unable to answer these questions, the WorkShare Unit at NH Employment Security is available to assist you. The contact information is listed on the following page.

### **Contact Information**

WorkShare Unit 518 White Mountain Highway Conway, NH 03818 Phone: (603) 528-9360 Fax: (603) 447-3951 Email: workshare@nhes.nh.gov